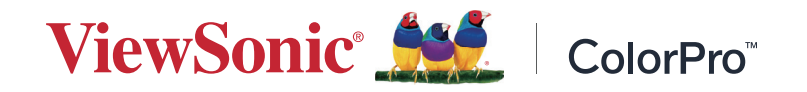

# **VP1656 ディスプレイ ユーザーガイド**

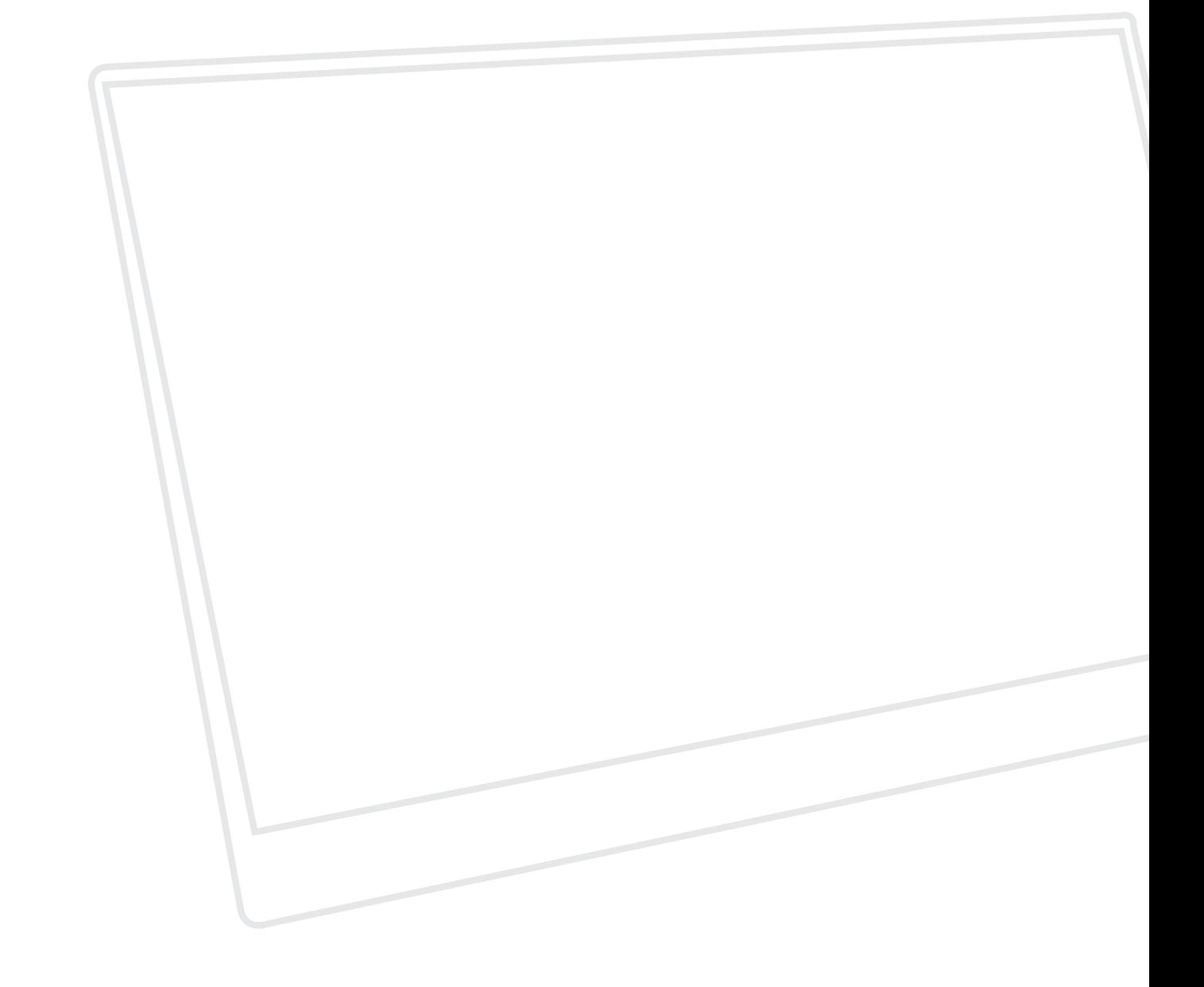

モデル番号 VS19837 P/N: VP1656

# **ViewSonic® をお選びいただき、 ありがとうございます**

ViewSonic® は、ビジュアルソリューションの世界有数のプロバイダとして、技術 の進化、革新、シンプルさに対する世界の期待を超えることに専心しています。 ViewSonic® では、当社の製品は世界中でプラスの影響を与えることができると 考えており、お客様が選択された ViewSonic® 製品がお客様に役立つと確信して います。

> 繰り返しになりますが、ViewSonic® をお選びいただき、 誠にありがとうございます。

# <span id="page-2-0"></span>**安全上のご注意**

デバイスを使用する前に、以下の**安全上のご注意**をお読みください。

- 本ユーザーガイドは、安全な場所に保管してください。
- 全ての注意事項を読み、全ての仕様説明に従ってください。
- ご使用の際は、ディスプレイから 45 ㎝以上離れて座ってください。
- 換気を妨げないよう、ディスプレイの周囲、最低 10 ㎝は、清潔な状態を保って ください。
- ディスプレイは風通しの良い場所に置いてください。また、ディスプレイの内 部に 熱がこもらないように通風孔周辺には物を置かないでください。
- 発火や感電の危険を減らすため、水気、湿気がある場所での使用は避けてく ださい。
- ディスプレイは直射日光の当たる場所に置かないでください。
- また、エアコンやストーブ、その他発熱する機器などの近くには設置しないで ください。
- 本体の清掃は、やわらかい乾いた布などで行ってください。詳細は、本マニュ アルの「メンテナンス」の章を参照してください。
- 画面に触れると油が付着する可能性があるため、画面には触れないでくださ い。
- 画面の表面は傷つきやすいので、鋭利なものや硬いもので触れないようにし てください。
- 製品とサポート家具の間にある可能性のある布やその他の素材の上にデバ イスを置かないでください。
- 本体を移動させる際は、落としたり、何かにぶつけたりしないように十分にご 注意ください。
- 本体を傾斜や凹凸のある場所、不安定な場所に置かないでください。本体が 転倒・落下してけがや故障の原因となります。
- また、ディスプレイや接続ケーブルの上には重いものを置かないでください。
- デバイスセットのメーカーが推奨するキャビネットまたはスタンドまたは設 置方法を常に使用してください。
- デバイスを安全に支えることができる家具を常に使用してください。
- デバイスがサポート家具の端からはみ出していないことを常に確認してくだ さい。
- 家具とデバイスの両方を適切なサポートに固定せずに、デバイスを背の高い 家具(食器棚や本棚など)に置かないでください。
- デバイスや関連機器に到達するために家具に登る危険性について、常に子 供たちに教育してください。
- 子供がいる可能性のある場所にモニターを置かないでください。
- おもちゃやリモコンなど、子供が登る可能性のあるものを、製品が置かれてい るデバイスや家具の上に置かないでください。
- 万一、煙、異音、異臭などが発生した場合は、直ちに本体の電源を切り、販売店 または ViewSonic® にご連絡ください。そのままご使用を続けることは大変危 険です。
- 分極プラグや接地プラグの安全規定を妨げないようにしてください。分極プ ラグは2つのブレードがあり、一方がやや幅広になっています。アースタイプ のプラグには、2 本のブレードと 1 本のアース用突起があります。幅の広いブ レードとアース用突起は、安全のために用意されています。プラグがコンセン トに合わない場合は、形状が一致する変換アダプタをご使用ください。
- プラグをコンセントに接続するときは、アース端子を外さないでください。 アース端子を絶対に取り外さないでください。
- デバイスに接続されているコードやケーブルは、つまずいたり、引っ張ったり、 つかんだりしないように、常に配線して管理してください。
- プラグや電源コードが、何か物に踏まれたり、挟まれたりしないようにしてく ださい。本体から突出した電源コード部分は、特に注意してください。電源プ ラグはコンセントの近くに設置し、容易に抜き差し可能な状態でご使用くだ さい。
- 長期間使用しない場合には、コンセントから電源プラグを抜いてください。
- 建物に設置されている配電系統を確認してください。システムは、定格 120/240V、20A の回路ブレーカーを提供する必要があります。
- カート、スタンド、三脚、ブラケット、テーブルなど、付属品 / アクセサリはメー カーが指定する物のみをご使用ください。
- 移動台車を使用して製品を移動する際には、転倒によって怪我を しないようにご注意ください。
- 製品の修理は、認定されたサービス担当者にご依頼ください。以下のような 破損の場合は、修理が必要となります。
	- ͫ 電源コードまたはプラグが破損している。
	- ͫ 本体に液体がかかったり、何か物を落としてしまった。
	- ͫ 雨や湿気にさらしてしまった。
	- ͫ 本体が正常に操作できない。または落としてしまった。
- 長時間大音量で聴いた場合、聴力に悪影響を及ぼすことがあります。
- ロープやその他の拘束装置を使用してディスプレイを壁や固定物に固定する と、ディスプレイの重量を支え、ディスプレイの転倒を防ぐことができます。
- 既存のディスプレイを保持して再配置する場合は、上記と同じ考慮事項を適 用する必要があります。
	- **注意事項:** LCDディスプレイは壊れやすいです。パネルやフレームに圧力 をかけないでください。

# 目次

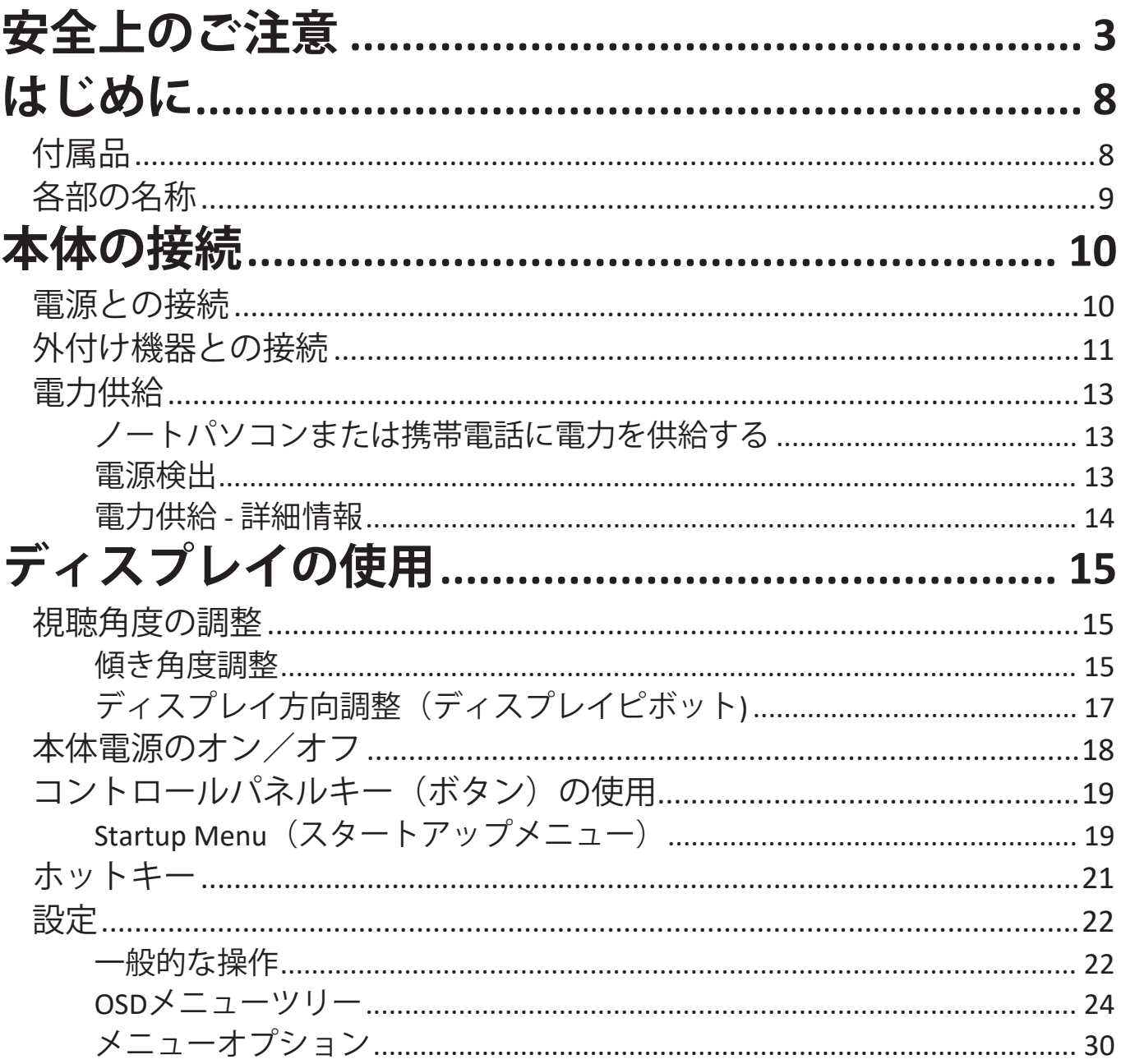

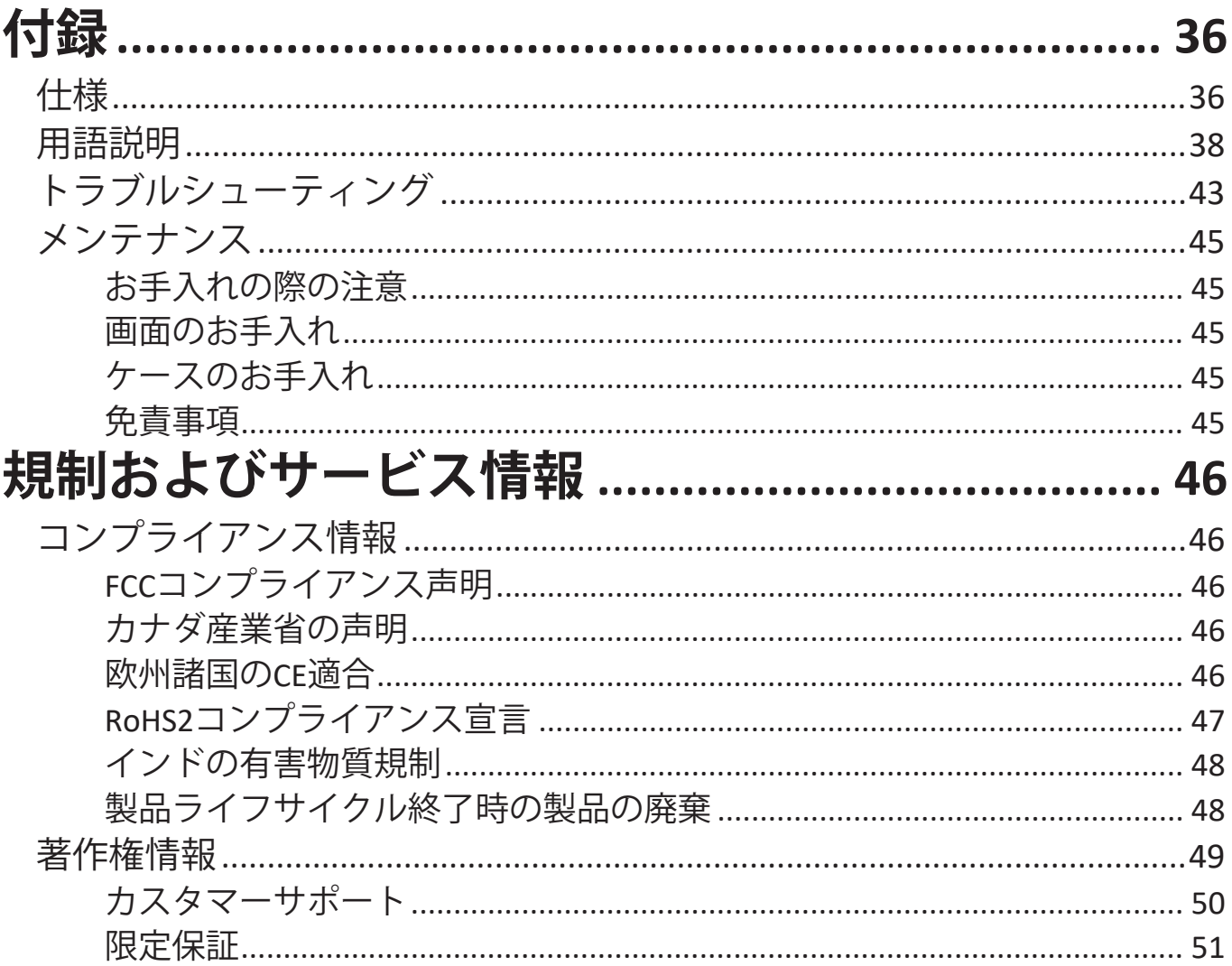

# <span id="page-7-0"></span>**はじめに**

# **付属品**

- モニター
- 電源アダプタ
- USBタイプC-USBタイプAケーブル (1.5 m)
- マイクロHDMI-HDMIケーブル (1.1 m)
- USBタイプC-USBタイプCケーブル (1.1 m)
- クイックスタートガイド
- 保護バッグ
	- **注意事項** 同梱されている電源ケーブルとビデオケーブルは、お住まいの 国 や地域によって規格が異なる場合があります。

# <span id="page-8-0"></span>**各部の名称**

# **前面**

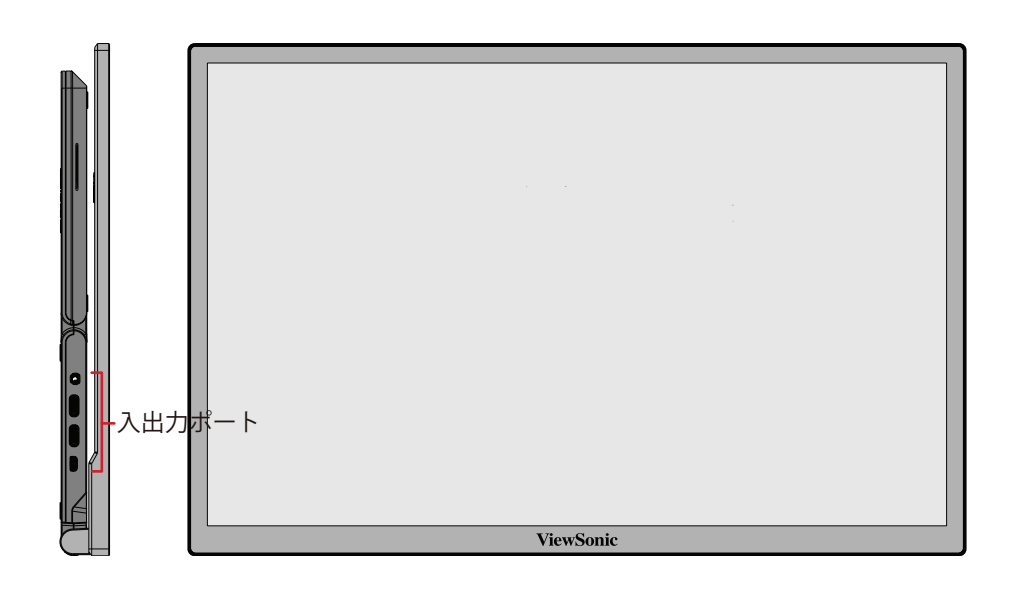

**背面**

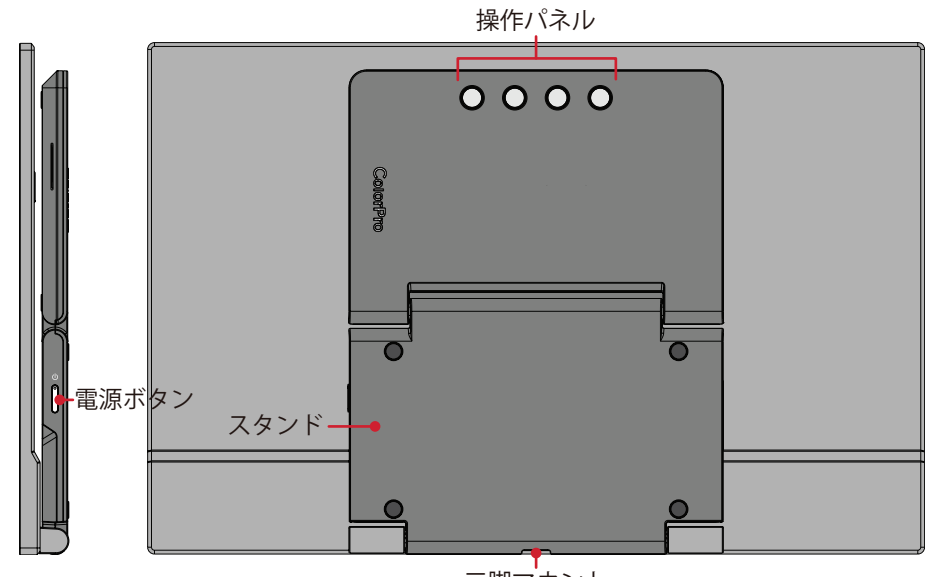

三脚マウント

**入出力ポート**

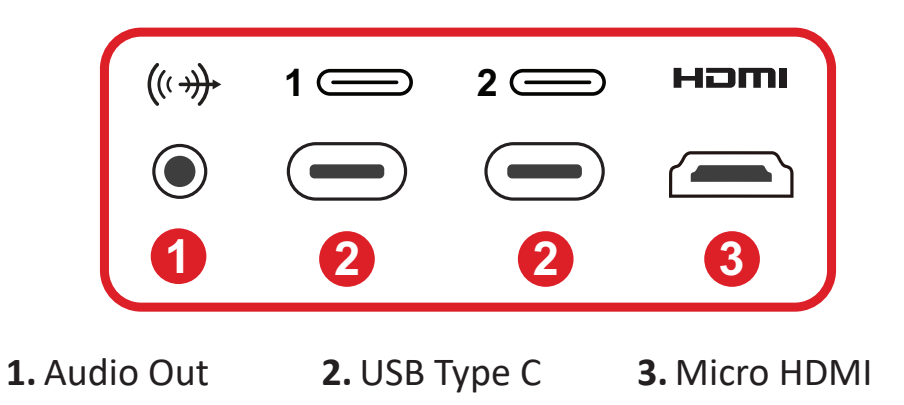

# <span id="page-9-0"></span>**本体の接続**

# **電源との接続**

モニターは、次のいずれかの構成で電源を入れることができます。

**• タイプ C 接続**

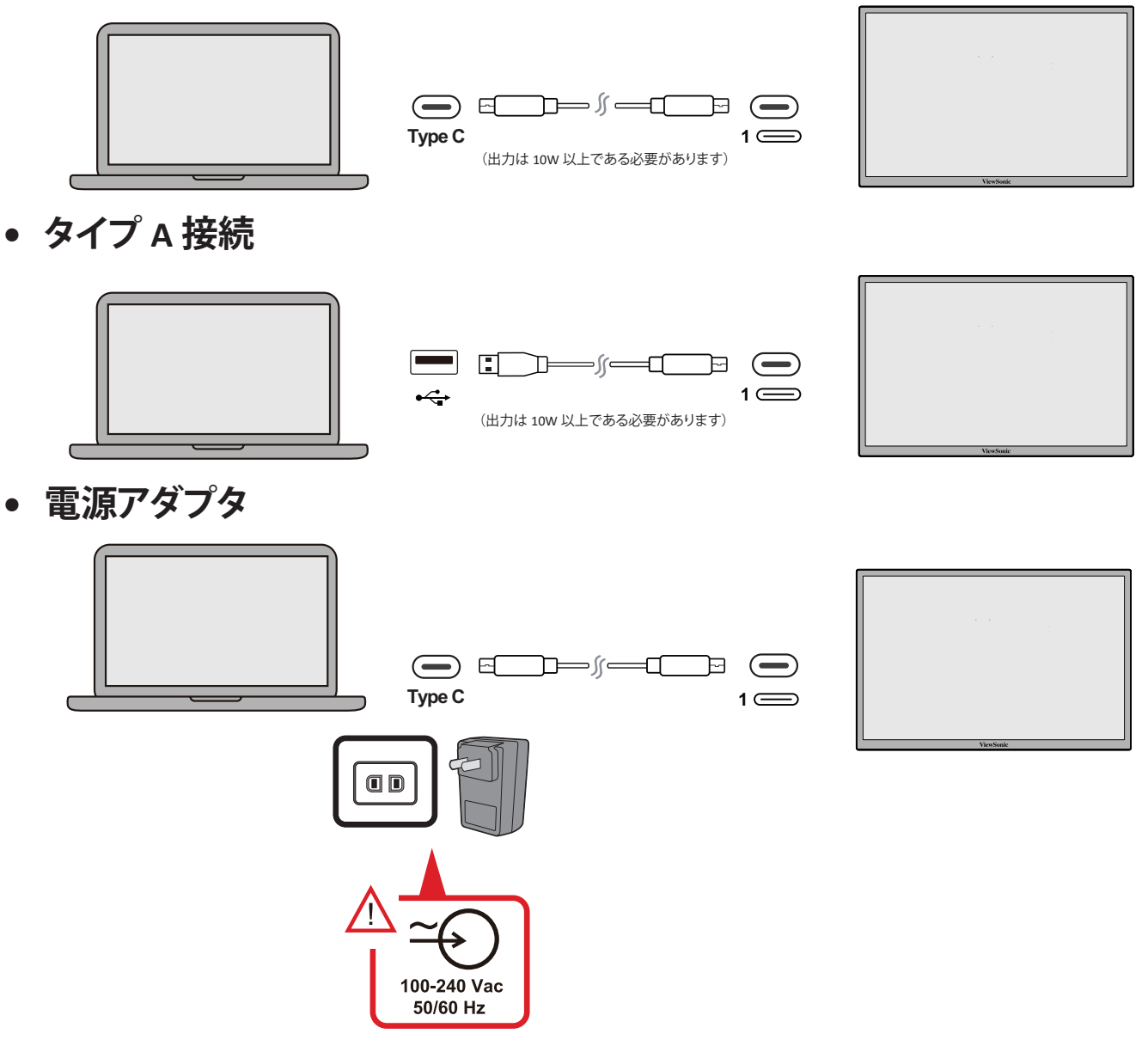

**注意事項** 詳細については、「電力供給」を参照してください。

# <span id="page-10-0"></span>**外付け機器との接続**

外部デバイスは、次の構成のいずれかで接続できます。

**• タイプ C 接続**

タイプ C ケーブルを外部デバイスからモニターの**タイプ C** ポートに接続します。

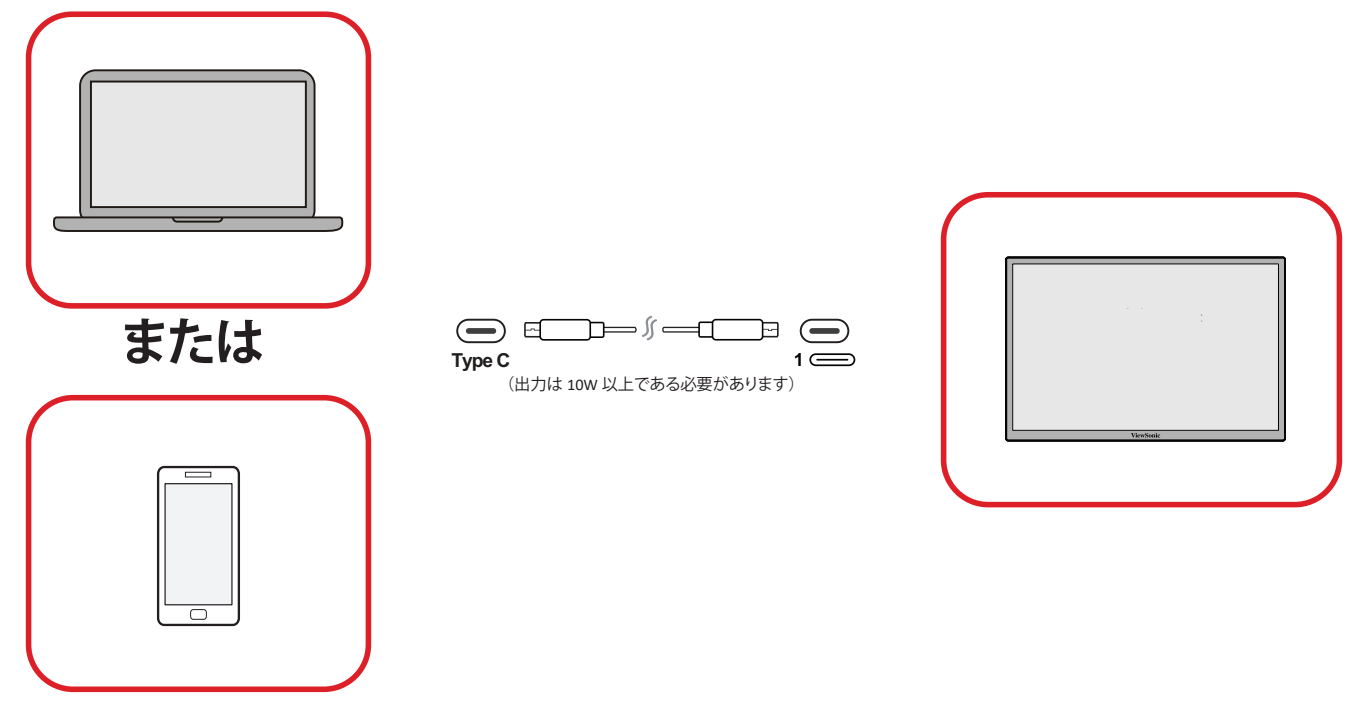

# **• マイクロ HDMI 接続**

- **①** マイクロ HDMI ケーブルを外部デバイスからモニターのマイクロ **HDMI** ポー トに接続します。
- **②** 外部デバイスから USB タイプ A- タイプ C ケーブルを接続します。

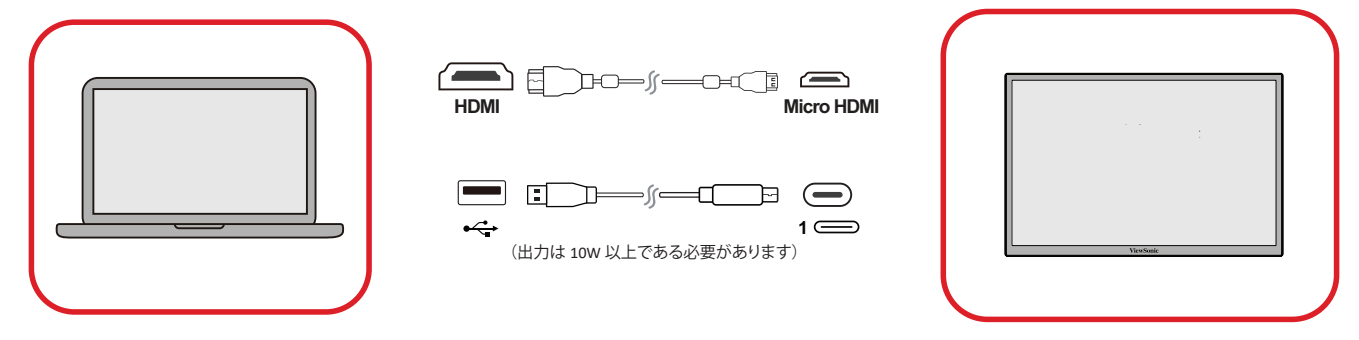

### **注意事項**

• USBタイプA-タイプC接続も、ノートパソコンからモニターに電力を 供給します。出力は10W以上である必要があります。

# **• オーディオ接続**

イヤフォン / ヘッドフォンのオーディオジャックを、モニターのオーディオ出力ポ ートに接続します。他にも、オーディオケーブルを使用して、モニターをサウンド バーに接続することもできます。

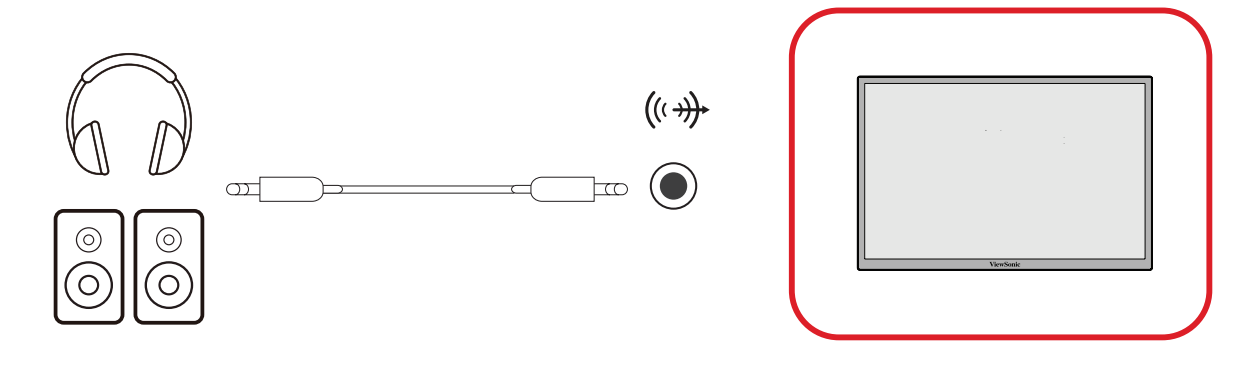

# <span id="page-12-0"></span>**電力供給**

#### **ノートパソコンまたは携帯電話に電力を供給する**

付属の電源アダプターがモニターに接続されている場合、モニターは接続され たノートパソコンまたは携帯電話を充電できます。

#### **注意事項**

- 電力供給出力: DC 9V/1.33A、12V/1.75A、15V/2A、20V/2.0A。
- モニターを携帯電話に接続する際には、電力を供給できるように電源ア ダプターも接続することをお勧めします。

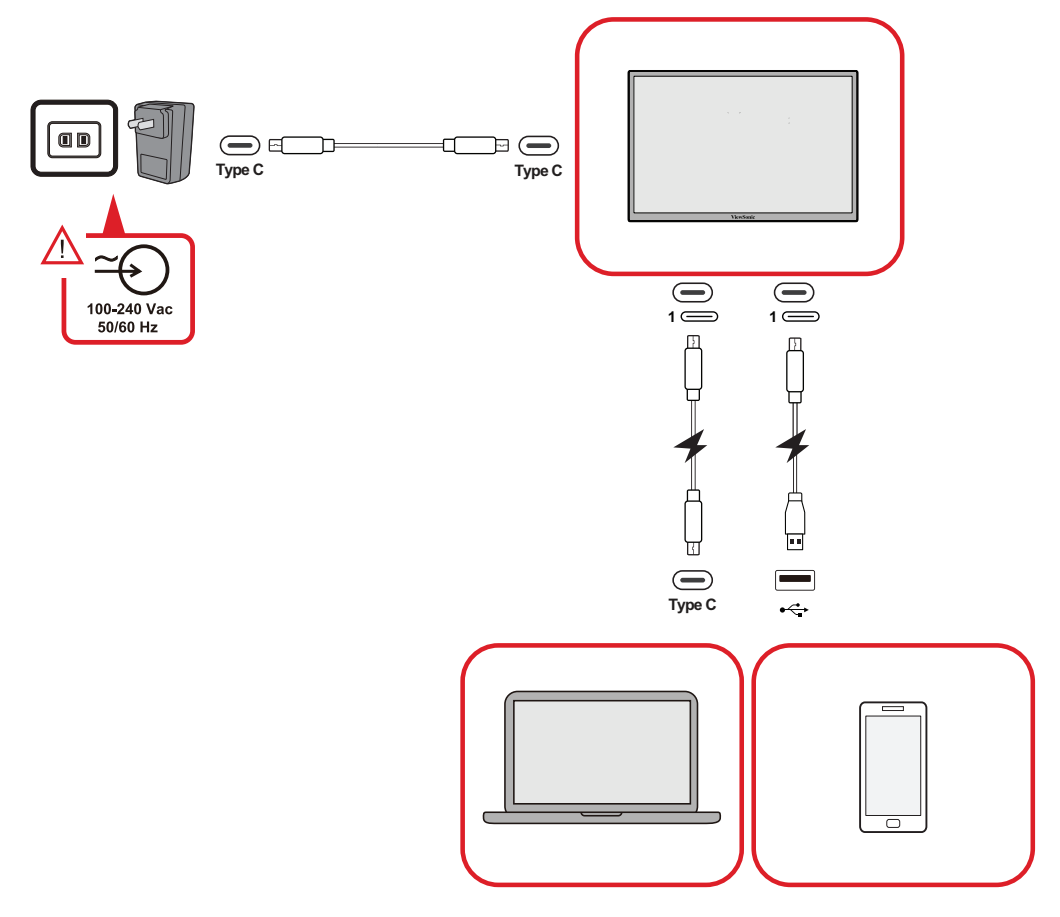

#### **電源検出**

この製品は、電源装置がアダプター、ノートパソコン、携帯電話のいずれである かを検出します。

- 電源がアダプターまたはノートパソコンの場合、デフォルトの輝度値は100に なります。
- 電源が携帯電話の場合、デフォルトの輝度値は15です。
- 携帯電話を使用してモニターに電力を供給する場合、デフォルトの輝度レベ ルは15です。
	- **注意事項** 携帯電話の出力は限られているため、輝度レベルを高く調整し ないでください。ディスプレイが点滅したり、シャットダウンした りする可能性があります。

# <span id="page-13-0"></span>**電力供給 - 詳細情報**

モニターの設計上、次の点にご注意ください。

- 最初に接続されたデバイスがメイン入力信号になります。
- タイプCポートが外部デバイスを電源アダプターとして認識すると、電力の分 配のみが行われます。入力信号は表示されません。
- タイプCポートの1つが電源アダプターとして認識された場合にのみ、もう一方 のポートは双方向の電力を供給できます。

ノートパソコンが最初にモニターに接続され、次に携帯電話が接続された場合、 どちらのタイプ C ポートも電源アダプターへの接続として接続を認識しないた め、携帯電話のバッテリーは充電されません。

**注意事項** 携帯電話の画面を表示する場合は、ノートパソコンに接続され ているタイプ C ケーブルを抜く必要があります。

携帯電話が最初にモニターに接続され、次にノートパソコンが接続された場合、 タイプ C ポートの 1 つが電源アダプターに接続されていると認識されるため、 携帯電話のバッテリーが充電されます。

#### **注意事項** ノートパソコンの画面を表示する場合は、携帯電話に接続され ているタイプ C ケーブルを抜く必要があります。

モニターの設計上、2 台のノートパソコン、または 1 台のノートパソコンとデスク トップコンピューターを同時に接続しないでください。これにより、配電の競合 が発生し、画面が点滅したり、ノートパソコンが強制的にシャットダウンされたり する可能性があります。

#### **注意事項**

- ノートパソコンにタイプCポートがある場合は、タイプC経由でモニター に接続してください。
- モニターのもう一方のタイプCポートを、タイプAとHDMIを介して同時に 別のノートパソコンまたはデスクトップコンピューターに接続しないで ください。
- ノートパソコンにHDMIおよびタイプAポートしかない場合は、HDMIおよ びタイプAからタイプC経由でモニターに接続してください。
- ノートパソコンのタイプAポートの電力出力が10Wを超えない場合は、 当社の電源アダプターを使用してモニターに接続してください。
- モニターのもう一方のタイプCポートを別のノートパソコンまたはデスク トップコンピューターに同時に接続しないでください。

<span id="page-14-0"></span>**ディスプレイの使用**

# **視聴角度の調整**

## **傾き角度調整**

モニターには、複数の視野角(20°~ 55.5°)を可能にする二重ヒンジスタンドが 付属しています。

**• チルトオプション1**

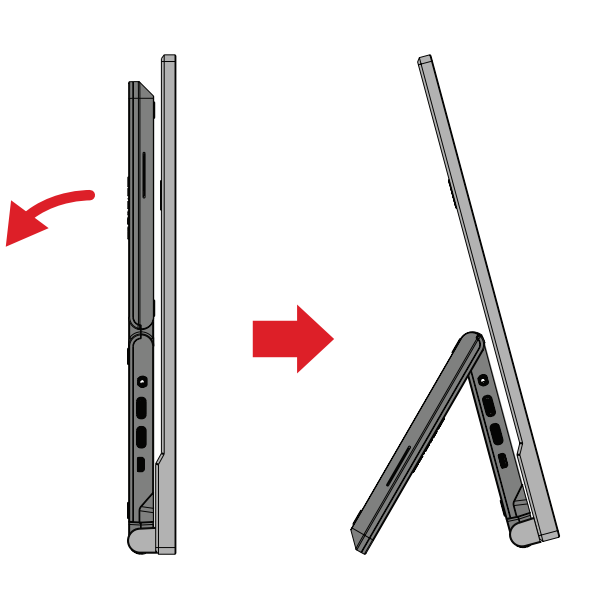

**• チルトオプション2**

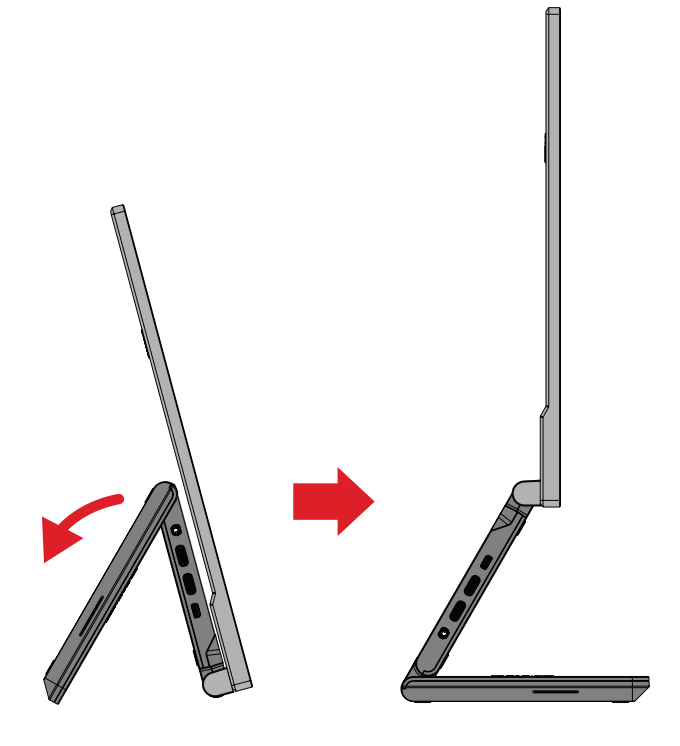

**• チルトオプション3**

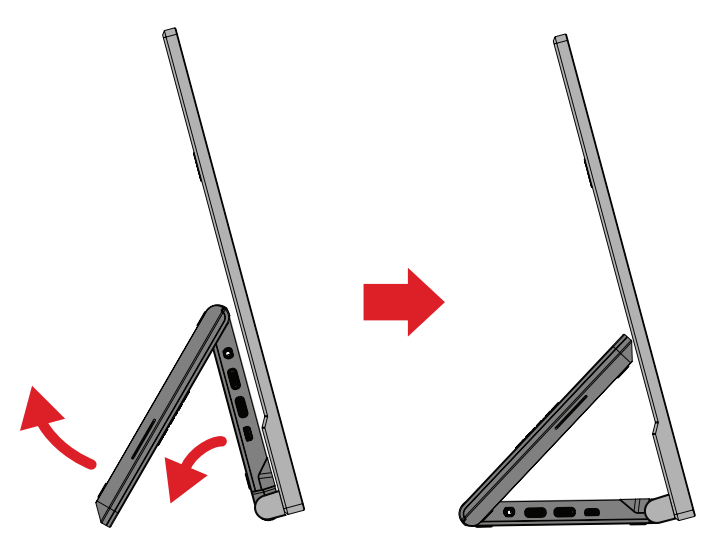

**注意事項** 調整するときは、一方の手でスタンドをしっかりと支え、他方の手 <u>調整 うここに、 カッチ・センター こころ。 こ</u>くないか。<br>でディスプレイを前方または後方に傾きを変えてください。

<span id="page-16-0"></span>**ディスプレイ方向調整(ディスプレイピボット) ①** モニターのスタンドを一番長く伸ばします。

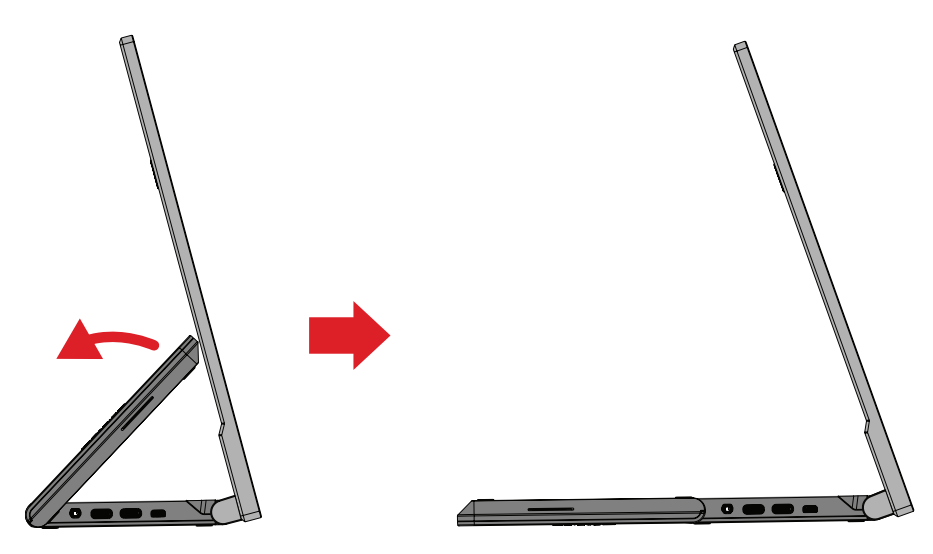

**②** ディスプレイを 90°時計回り、又は反時計回りに、横方向から縦方向に回転さ せます。

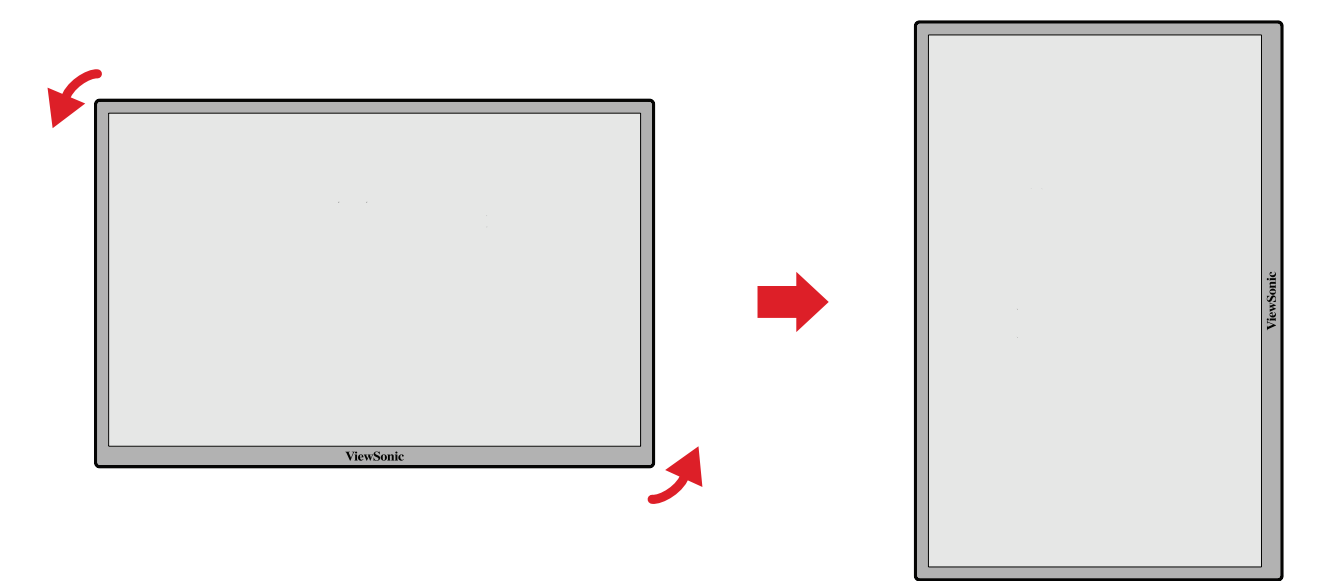

#### **注意事項**

- ディスプレイを回転させる際は、画面の表示方向を手動で設定変更しま す。
- 調整する際は、必ずディスプレイの両脇をしっかりと両手で押さえてくだ さい。

# <span id="page-17-0"></span>**本体電源のオン/オフ**

- **①** 利用可能ないずれかの構成で電源に接続します。
- **② Power(電源)**ボタンをタッチして、本体の電源を入れます。
- **③** 本体の電源を切るには、再度 **Power(電源)**ボタンをタッチします。

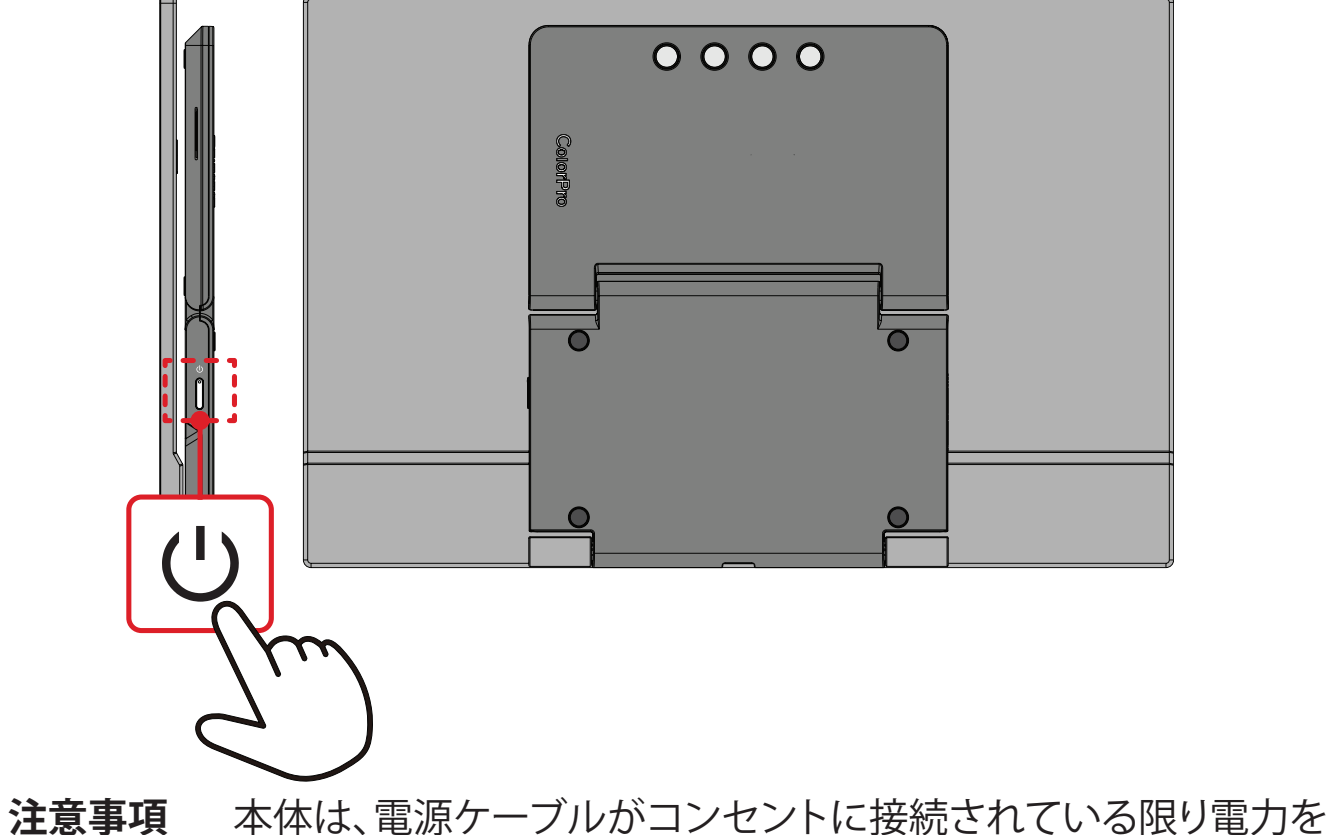

消費します。本体を長期間使用しない場合は、電源プラグをコン セントから抜いてください。

# <span id="page-18-0"></span>**コントロールパネルキー(ボタン)の使用**

コントロールパネルのキーを使用して、Startup Menu(スタートアップメニュー) にアクセスし、ホットキーを有効にし、オンスクリーンディスプレイ(OSD)メニュ ーをナビゲートし、設定を変更します。

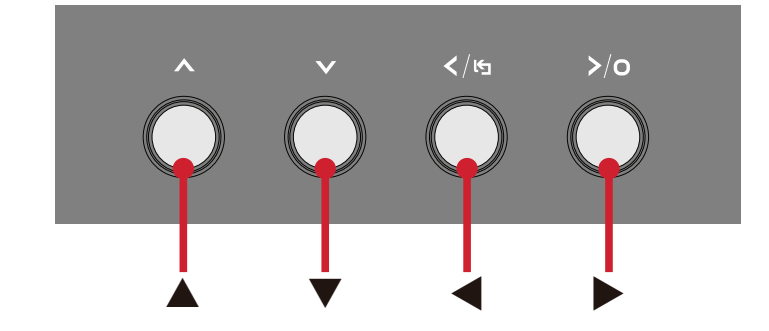

**Startup Menu(スタートアップメニュー)**

**▲/▼/▶** をキーを押して、スタートアップメニューを起動します。

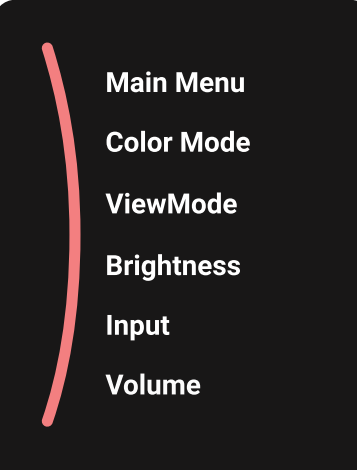

**備考:** 画面の下部(コントロールキー上部)に表示されるキーガイドに従っ てオプションを選択するか、調整を行います。

**Main Menu(メインメニュー)**

ディスプレイのメインメニューを表示します。

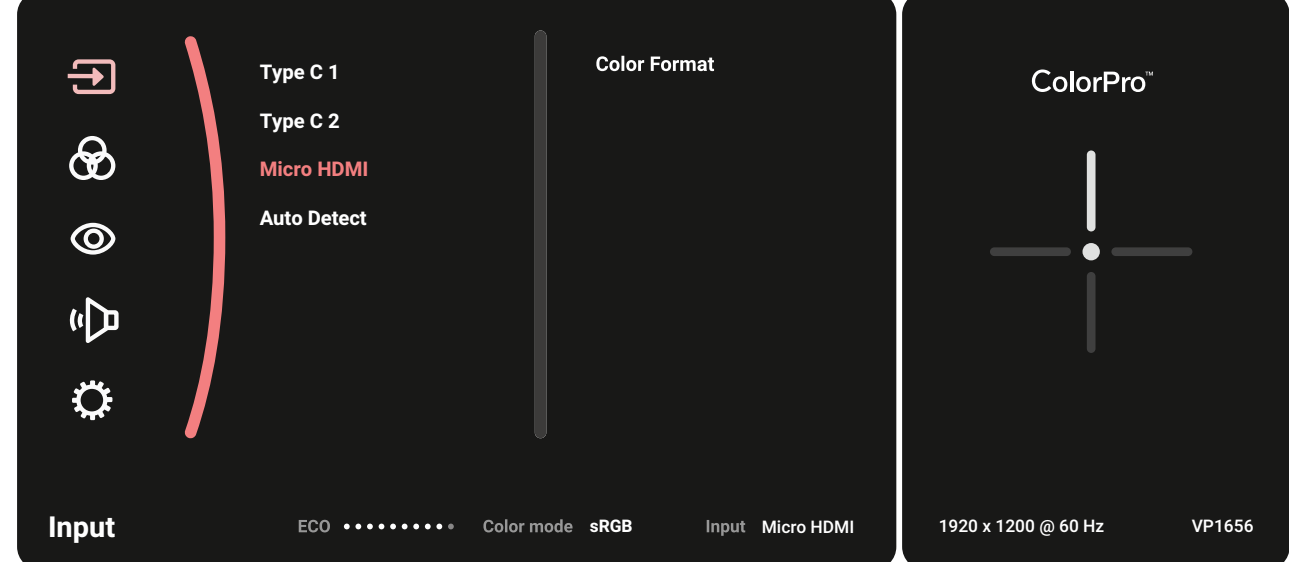

# **Color Mode(カラーモード)**

プリセットされた標準色設定の 1 つを選択します。

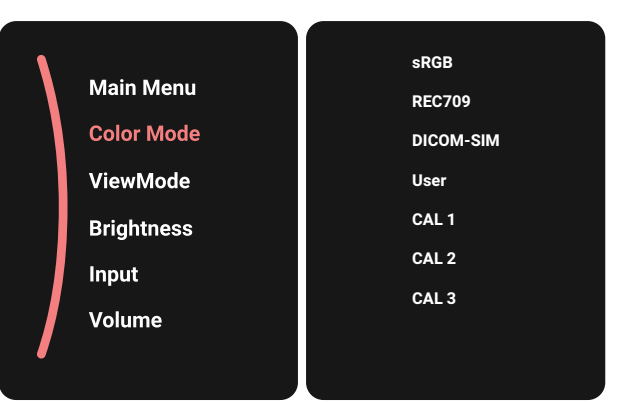

# **ViewMode(View モード)**

プリセット済みのディスプレイ設定の中から1つ選択します。

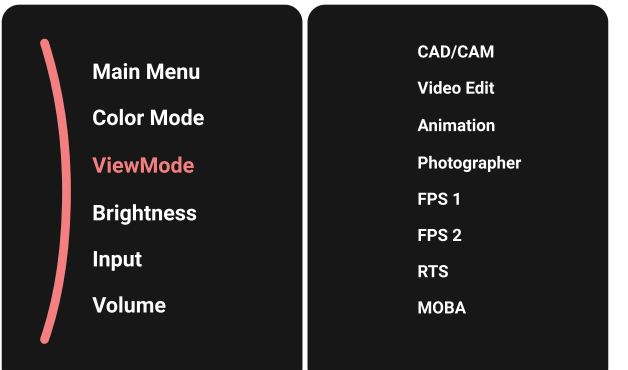

**Brightness(輝度)**

明るさレベルを調整できます。

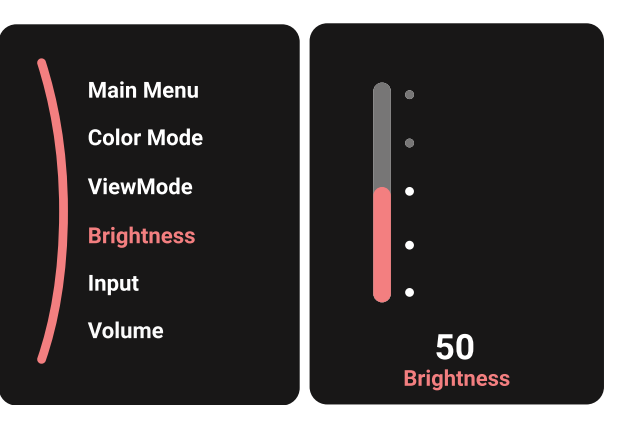

# <span id="page-20-0"></span>**Input(入力)** 入力方式を選択できます。

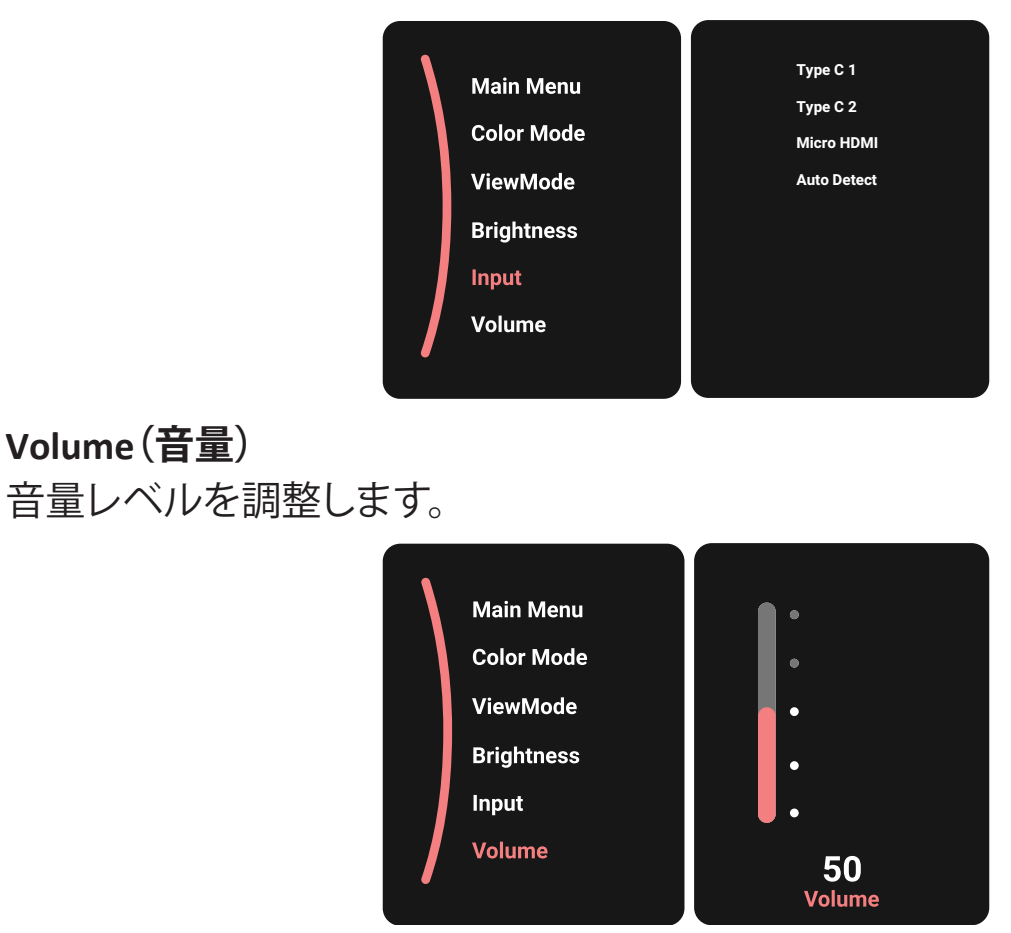

注**意事項 →**をキーを押して、前のメニューに戻ります。

# **ホットキー**

ディスプレイ上のOSDメニューが表示されていない時、コントロールパネル のボタンを使用して特別な機能にアクセスできます。

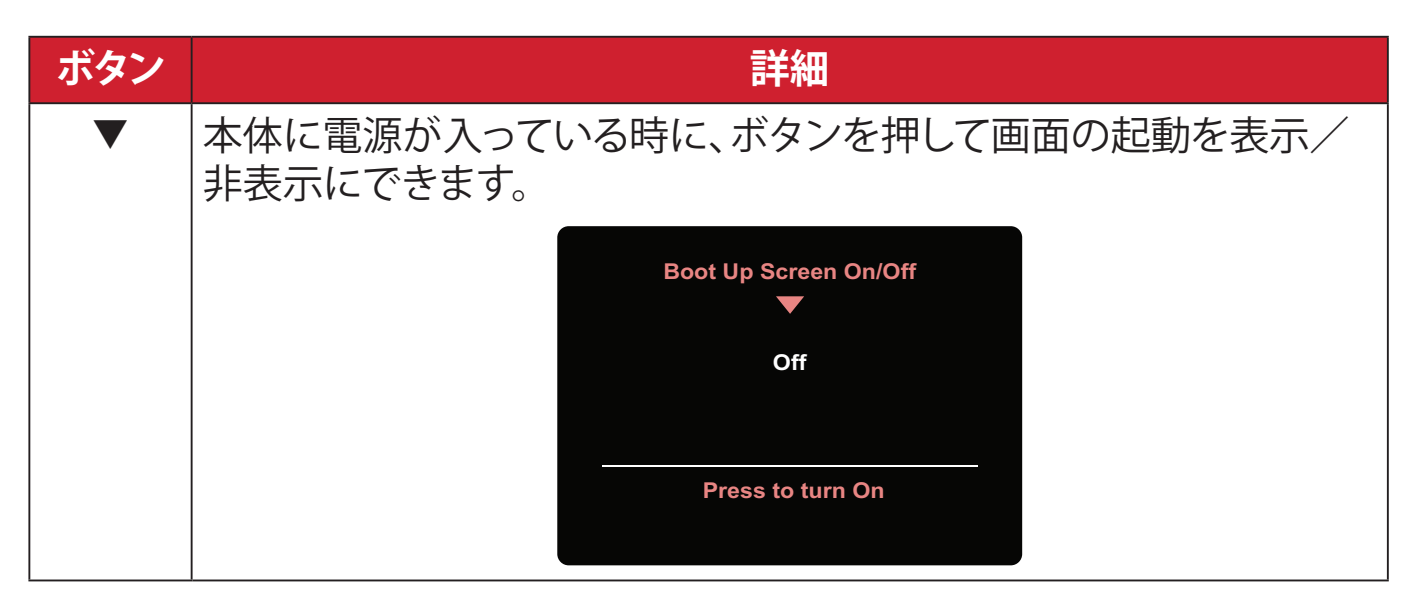

# <span id="page-21-0"></span>**設定**

### **一般的な操作**

**① ▲**/**▼**/ をキーを押して、スタートアップメニューを表示します。その後、**Main Menu ( メインメニュー )** に移動して キーを押し、OSD メニューを表示しま す。

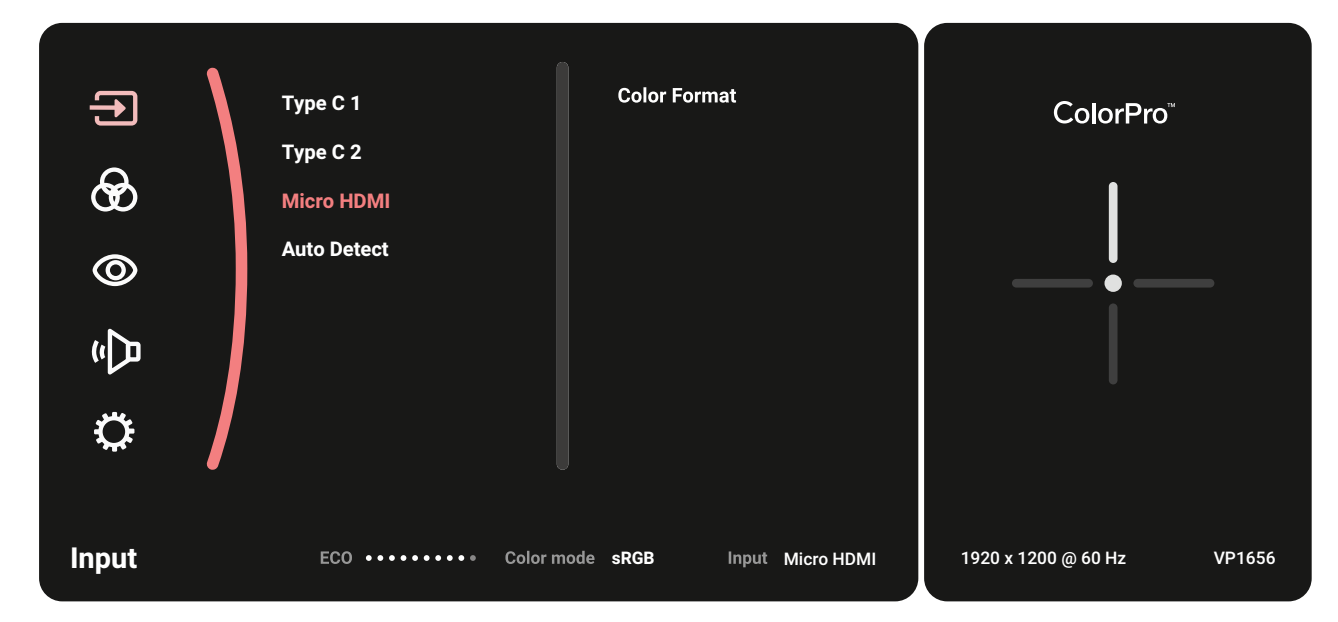

**② ▲** または **▼** をキーを押して、設定したいメインメニューを選択します。次に、 ▶キーを押して、選択されたメニューに入ります。

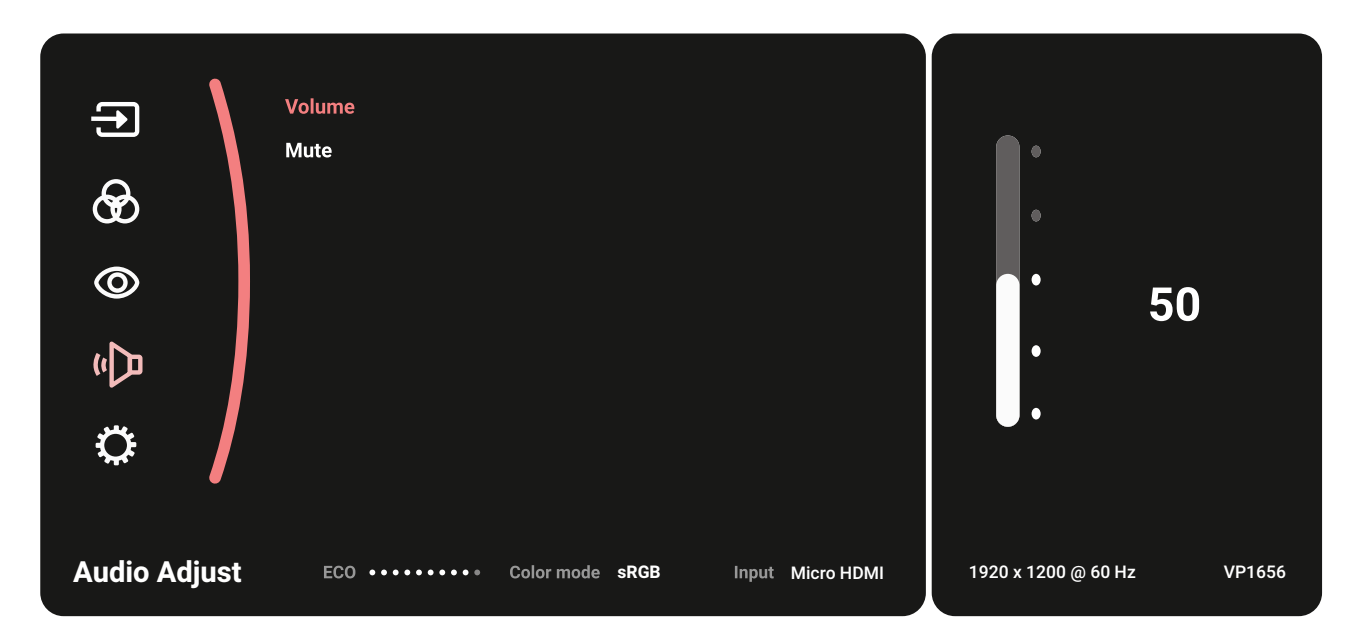

**③ ▲** または **▼** をキーを押して、目的のメニューオプションを選択します。次に、 ▶ キーを押して、サブメニューに入ります。

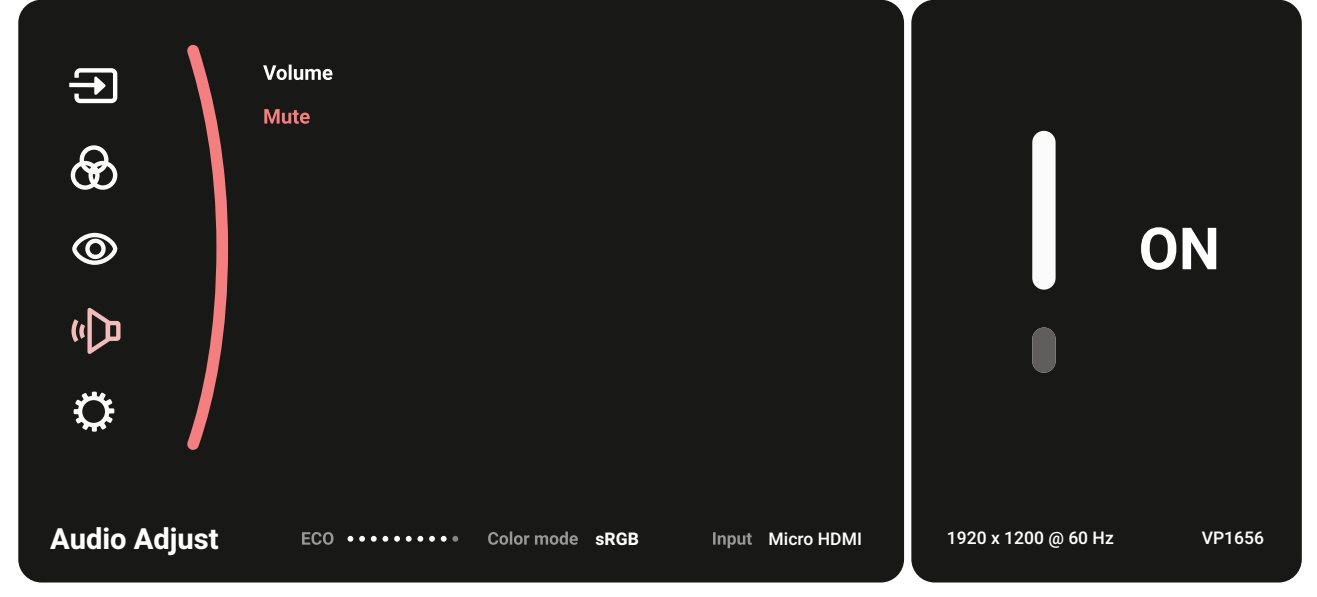

**④ ▲**または **▼** をキーを押して、設定を調整 / 選択します。次に、 キーを押して、 確定します。

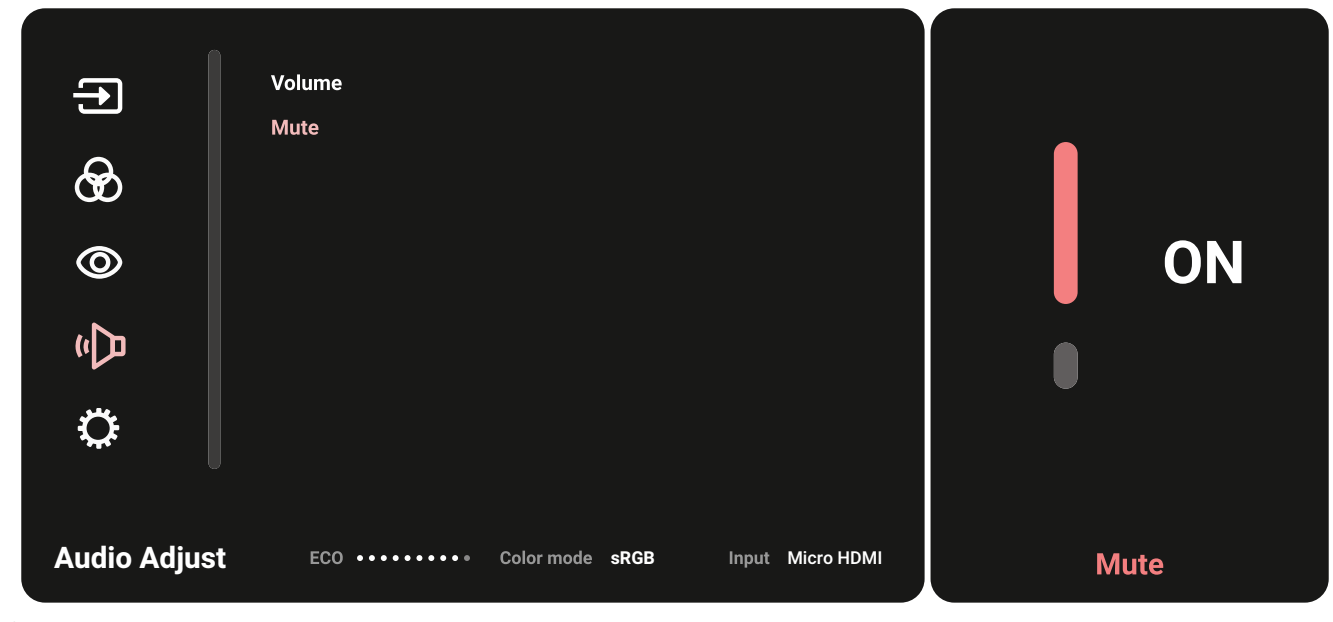

**⑤ ◀をキーを押して、前のメニューに戻ります。** 

<span id="page-23-0"></span>**OSD メニューツリー**

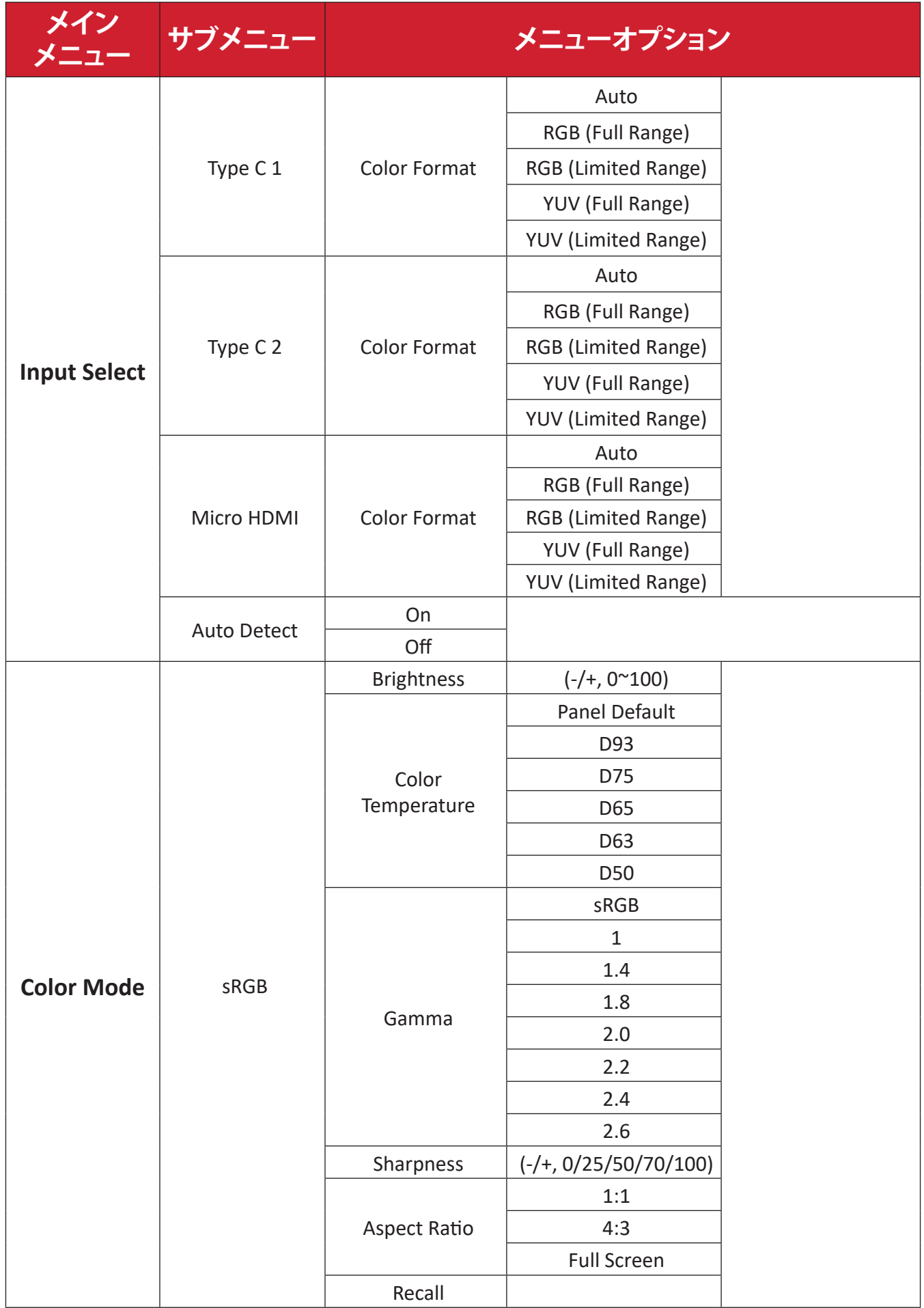

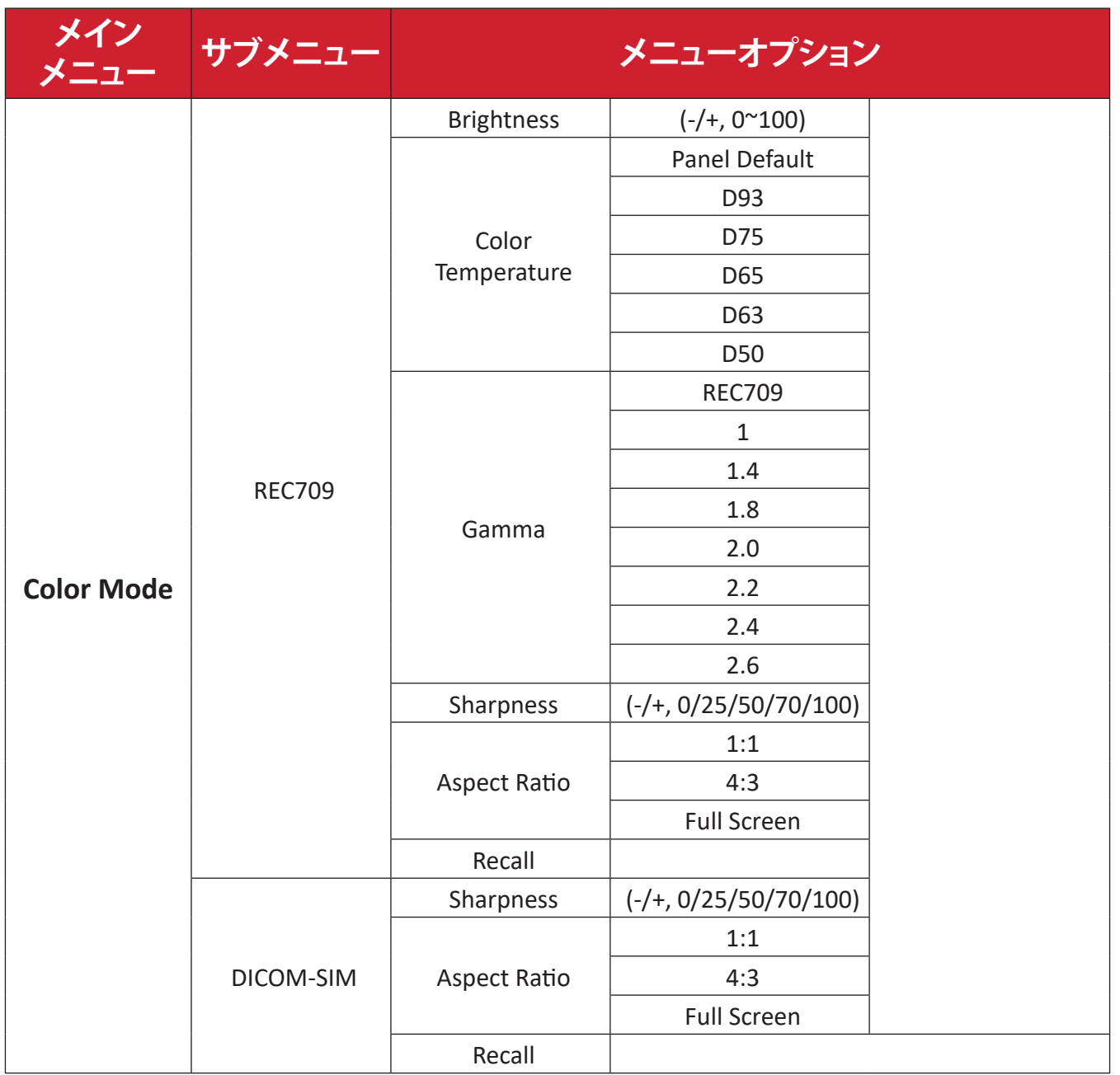

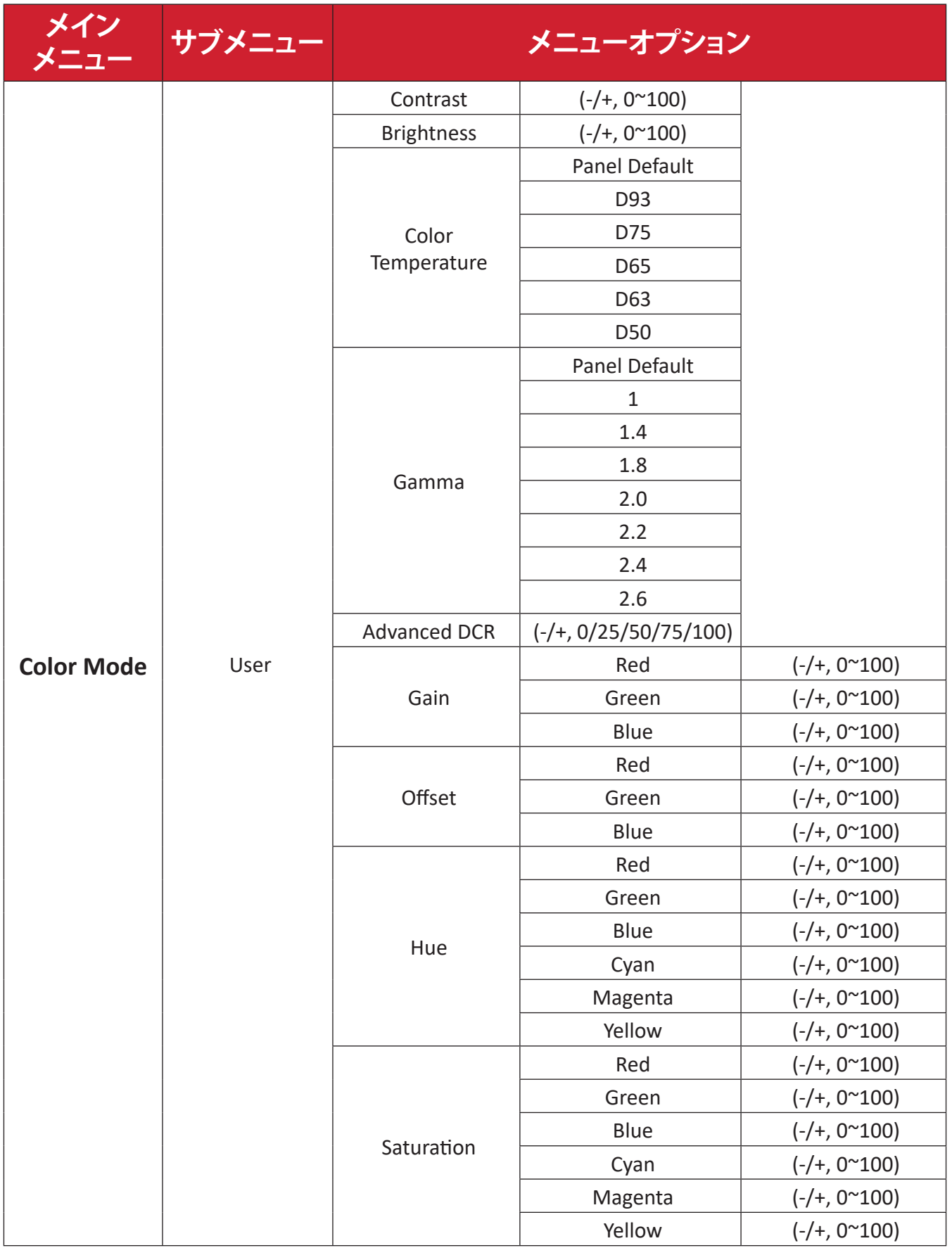

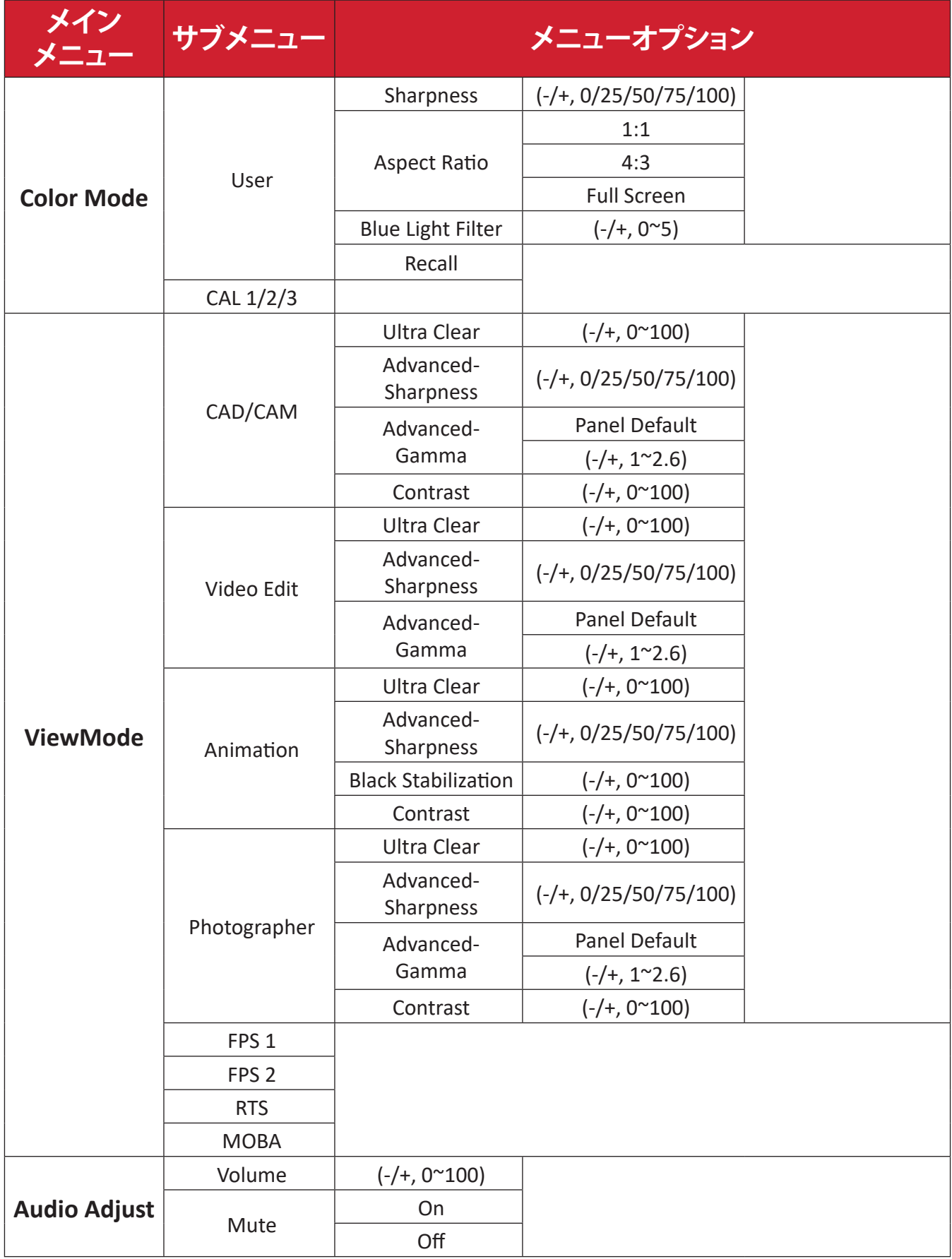

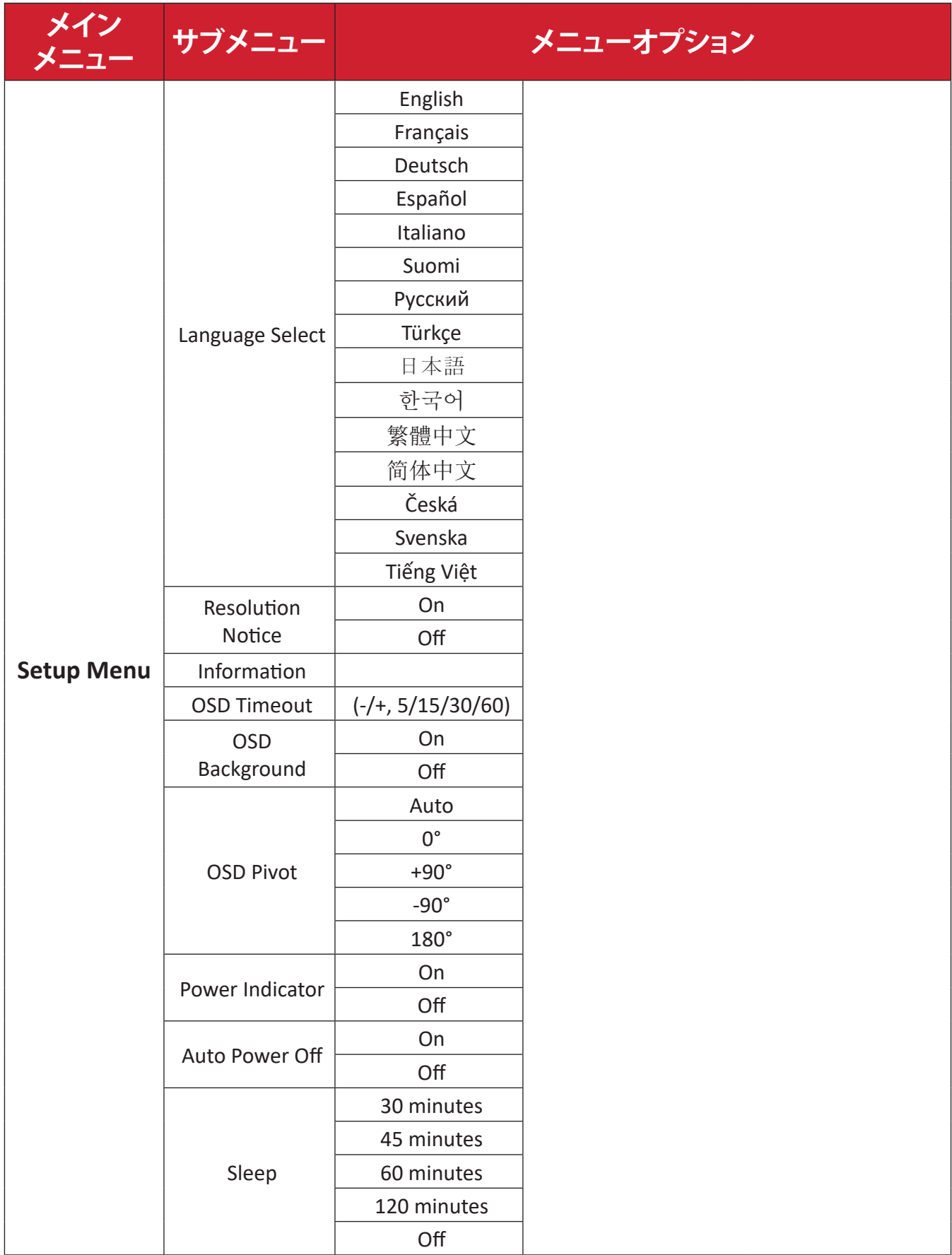

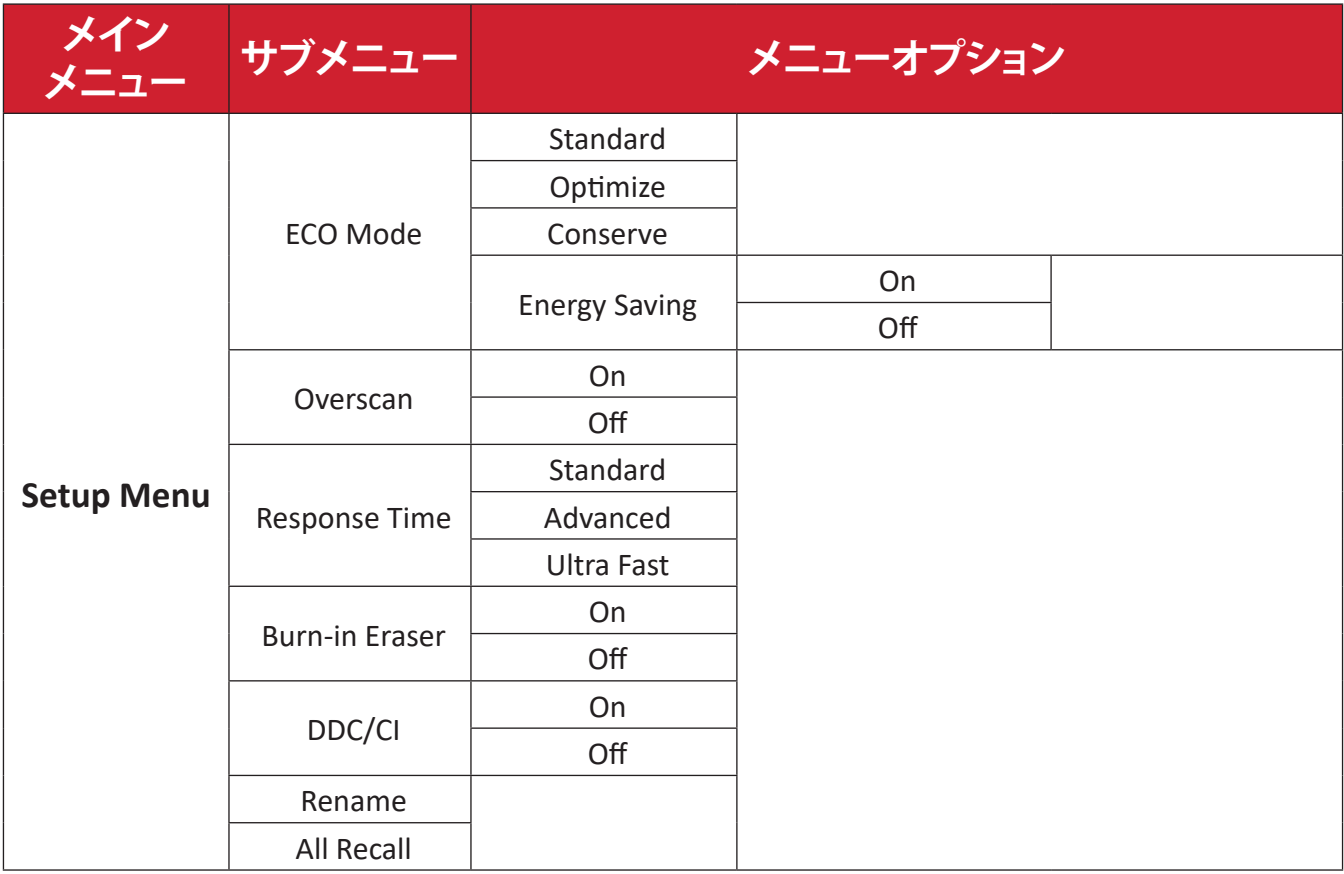

<span id="page-29-0"></span>**メニューオプション**

**Input ( 入力 )**

- **① ▲**/**▼**/ をキーを押して、スタートアップメニューを表示します。その後、**Main Menu ( メインメニュー )** に移動して キーを押し、OSD メニューを表示しま す。
- **② ▲**または**▼** をキーを押して、**Input (入力)**を選択します。次に、キーを押して、 **Input ( 入力 )** メニューに入ります。

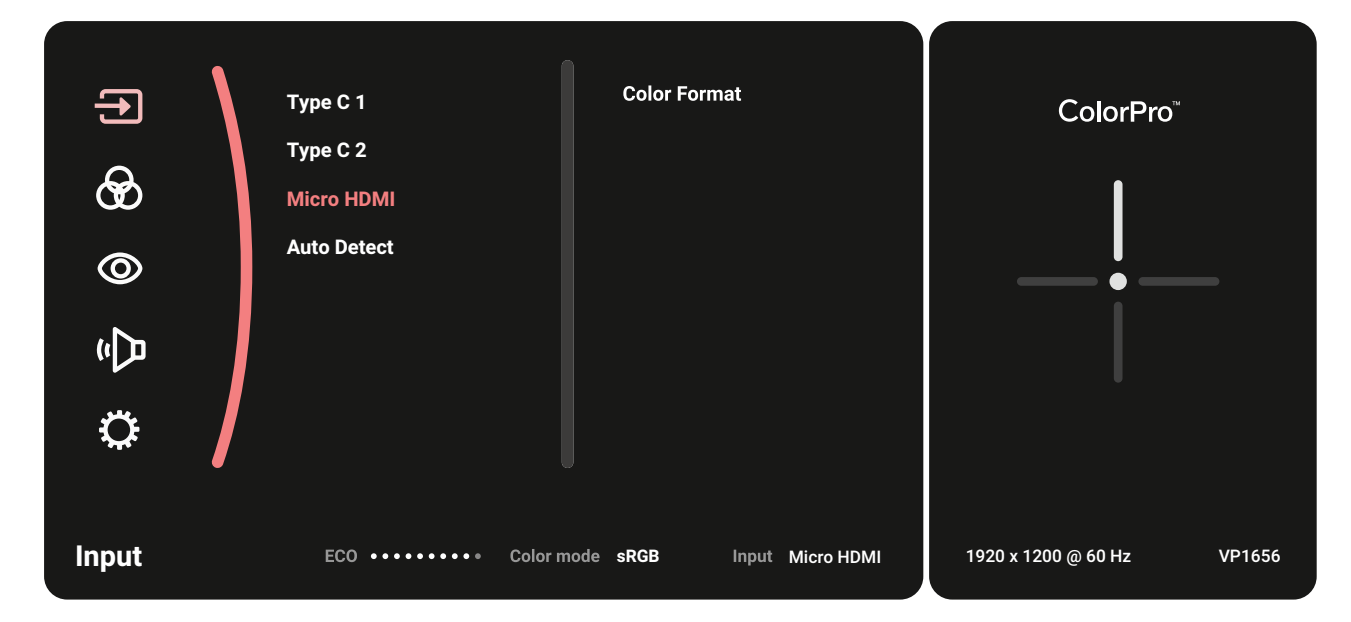

**③ ▲** または **▼** をキーを押して、目的の入力ソースを選択します。次に、 キー を押して選択を確定します。

#### **Color Mode ( カラーモード )**

- **① ▲**/**▼**/ をキーを押して、スタートアップメニューを表示します。その後、**Main Menu ( メインメニュー )** に移動して キーを押し、OSD メニューを表示しま す。
- **② ▲** または **▼** をキーを押して、**Color Mode (カラーモード )** を選択します。次に、 キーを押して、**Color Mode ( カラーモード )** メニューに入ります。

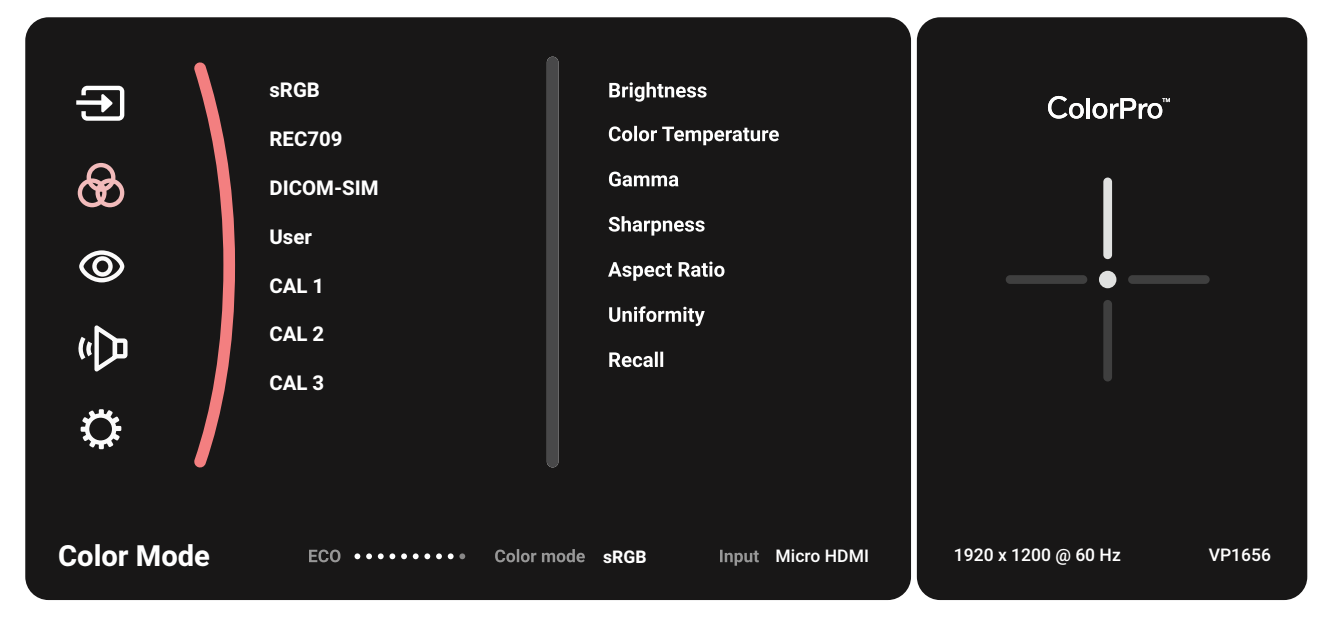

- **③ ▲** または **▼** をキーを押して、メニューオプションを選択します。次に、 キー を押して、サブメニューに入ります。
- **④ ▲** または **▼** をキーを押して、設定を調整 / 選択します。次に、 キーを押し て確定します(該当する場合)。

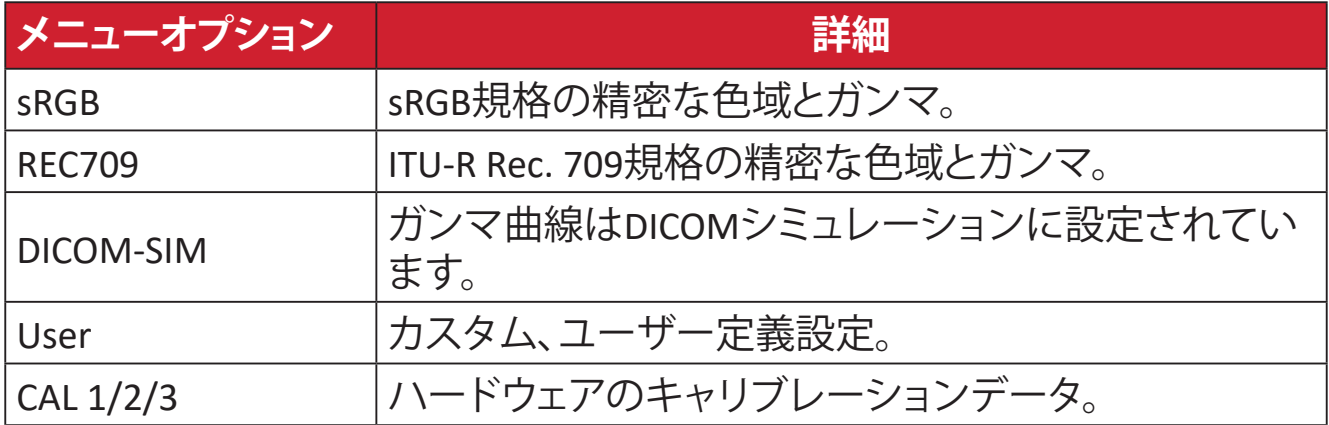

#### **ViewMode (View モード )**

- **① ▲**/**▼**/ をキーを押して、スタートアップメニューを表示します。その後、**Main Menu ( メインメニュー )** に移動して キーを押し、OSD メニューを表示しま す。
- **② ▲** または **▼** をキーを押して、**ViewMode (View モード )** を選択します。次に、 **▶ キーを押して、ViewMode (View モード) メニューに入ります。**

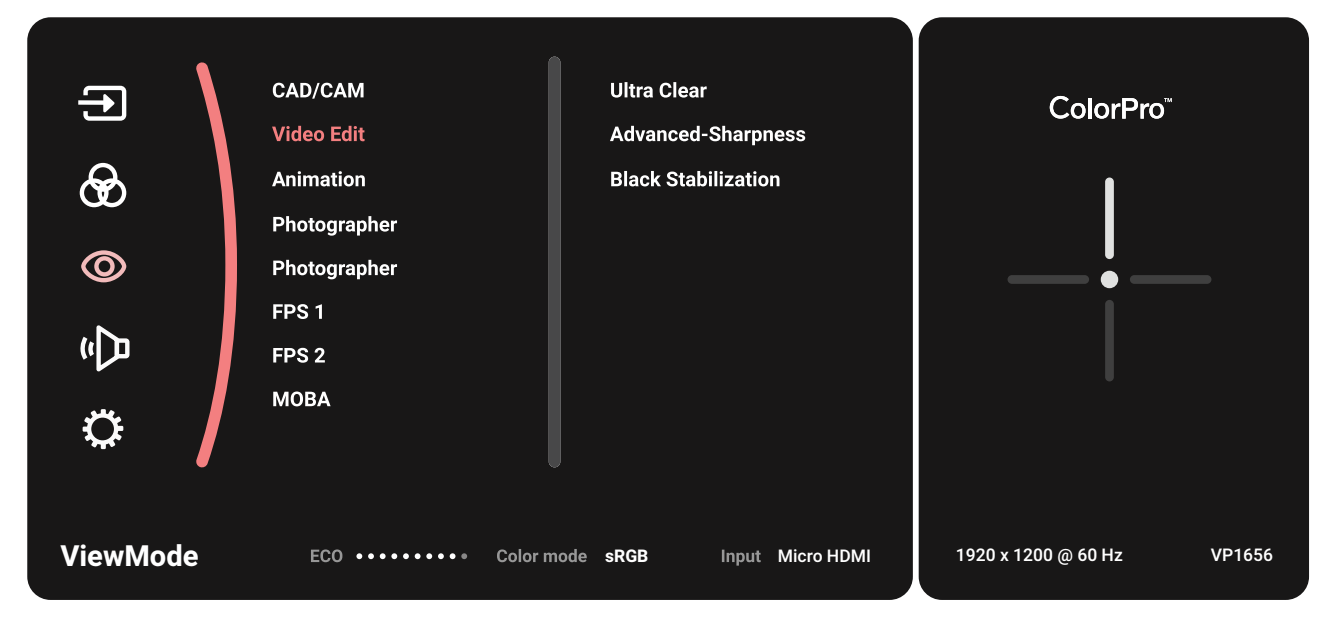

**③ ▲** または **▼** をキーを押して、メニューオプションを選択します。次に、 キー を押して、サブメニューに入ります。

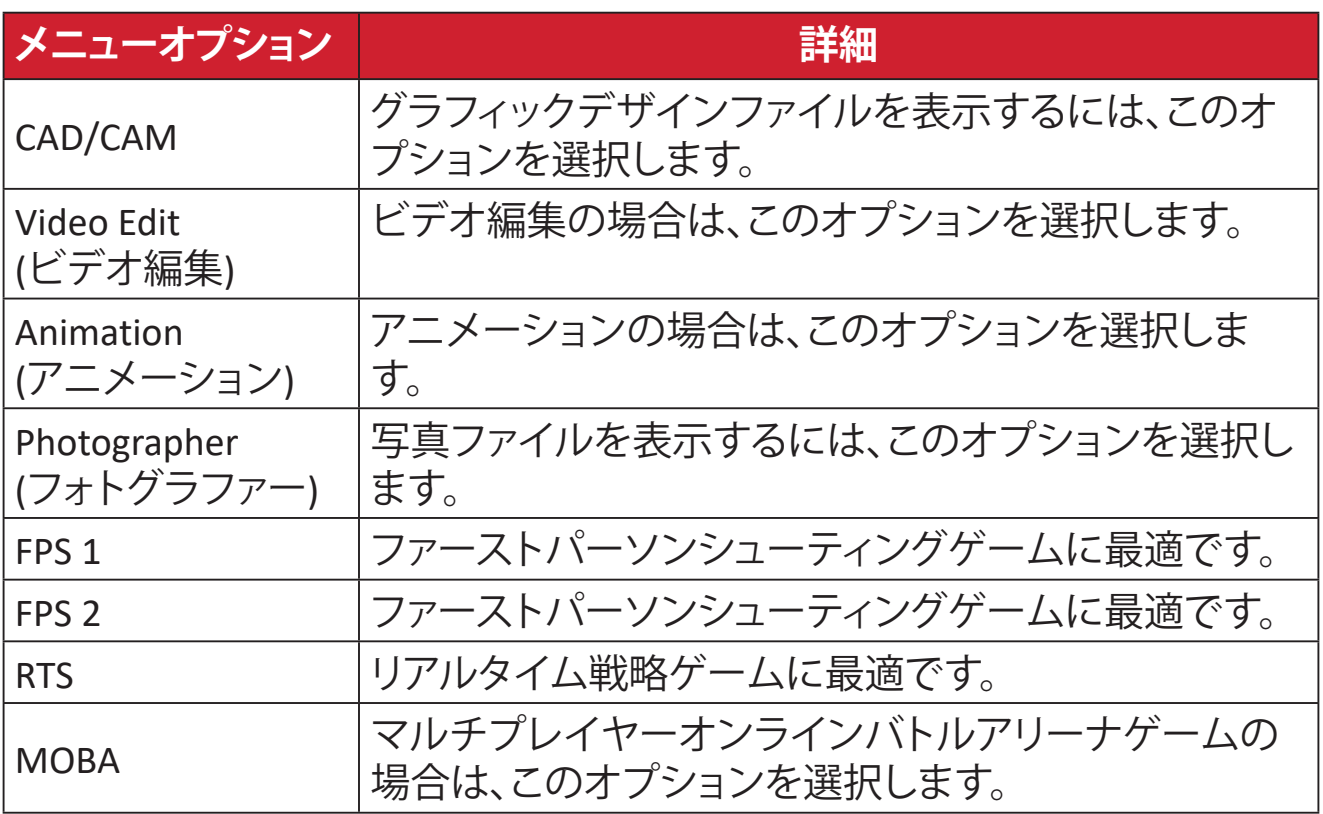

#### **Audio Adjust ( 音声調整 )**

- **① ▲**/**▼**/ をキーを押して、スタートアップメニューを表示します。その後、**Main Menu ( メインメニュー )** に移動して キーを押し、OSD メニューを表示しま す。
- **② ▲** または **▼** をキーを押して、**Audio Adjust ( 音声調整 )** を選択します。次に、 **▶ キーを押して、Audio Adjust (音声調整)メニューに入ります。**

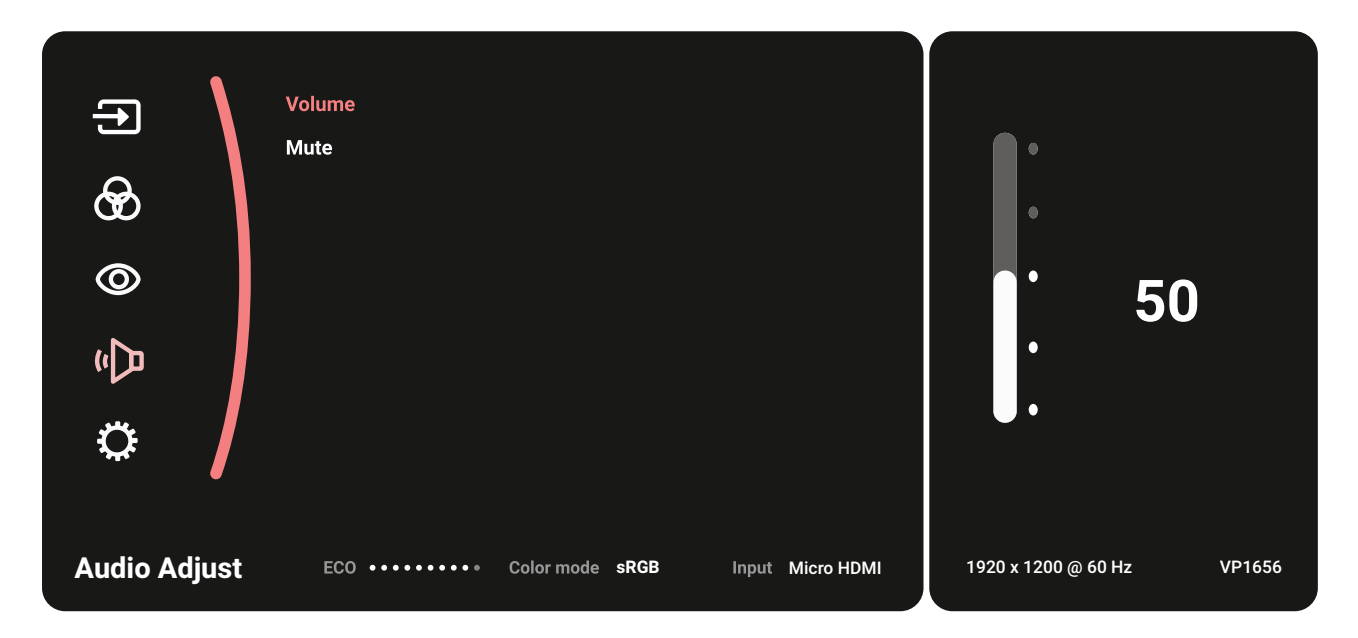

- **③ ▲** または **▼** をキーを押して、メニューオプションを選択します。次に、 キー を押して、サブメニューに入ります。
- **④ ▲** または **▼** をキーを押して、設定を調整 / 選択します。次に、 キーを押し て確定します(該当する場合)。

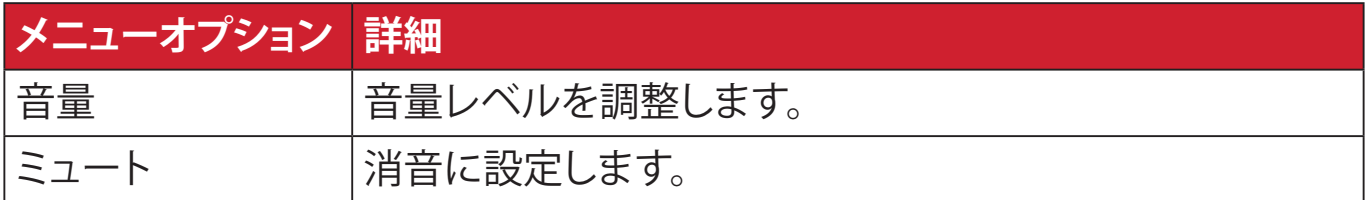

#### **Setup Menu ( 設定メニュー )**

- **① ▲**/**▼**/ をキーを押して、スタートアップメニューを表示します。その後、**Main Menu ( メインメニュー )** に移動して キーを押し、OSD メニューを表示しま す。
- **② ▲**または **▼** をキーを押して、**Setup Menu ( 設定メニュー )**を選択します。次に、 **▶ キーを押して、Setup Menu (設定メニュー)** メニューに入ります。

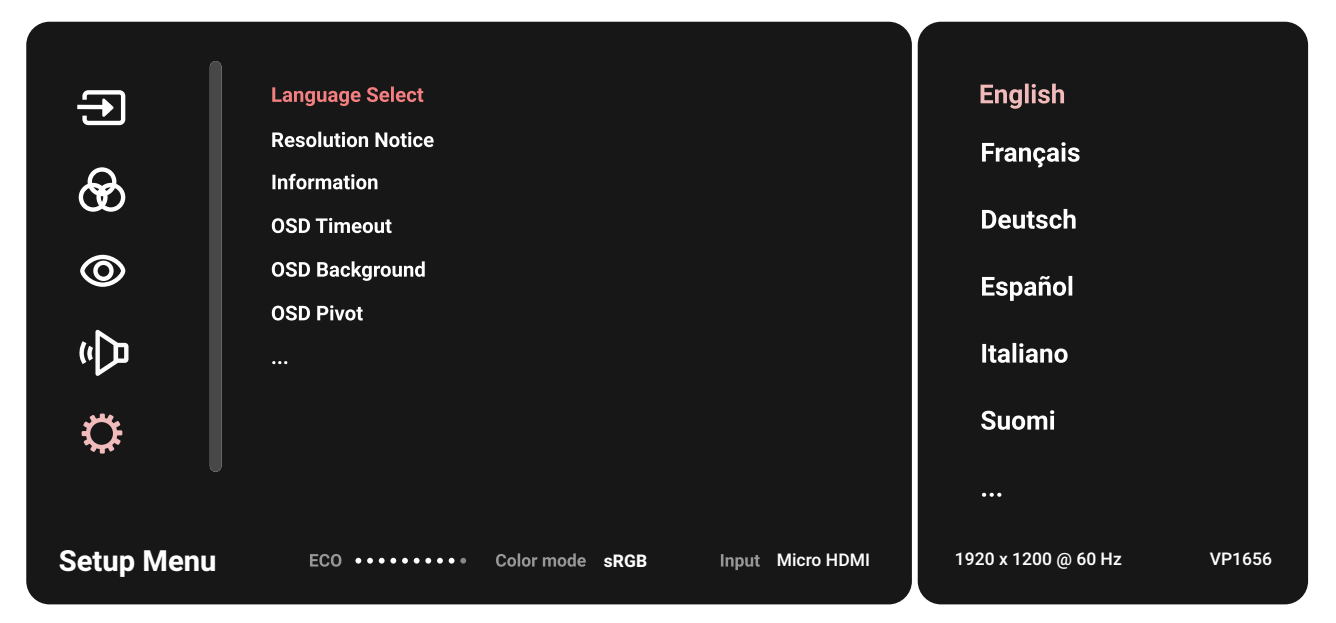

- **③ ▲** または **▼** をキーを押して、メニューオプションを選択します。次に、 キー を押して、サブメニューに入ります。
- **④ ▲** または **▼** をキーを押して、設定を調整 / 選択します。次に、 キーを押し て確定します(該当する場合)。
	- **備考** 一部のサブメニューオプションには、別のサブメニューがある場合が あります。それぞれのサブメニューに入るには、キーを押してくだ さい。画面の下部に表示されるキーガイドに従ってオプションを選択 するか、調整を行います。

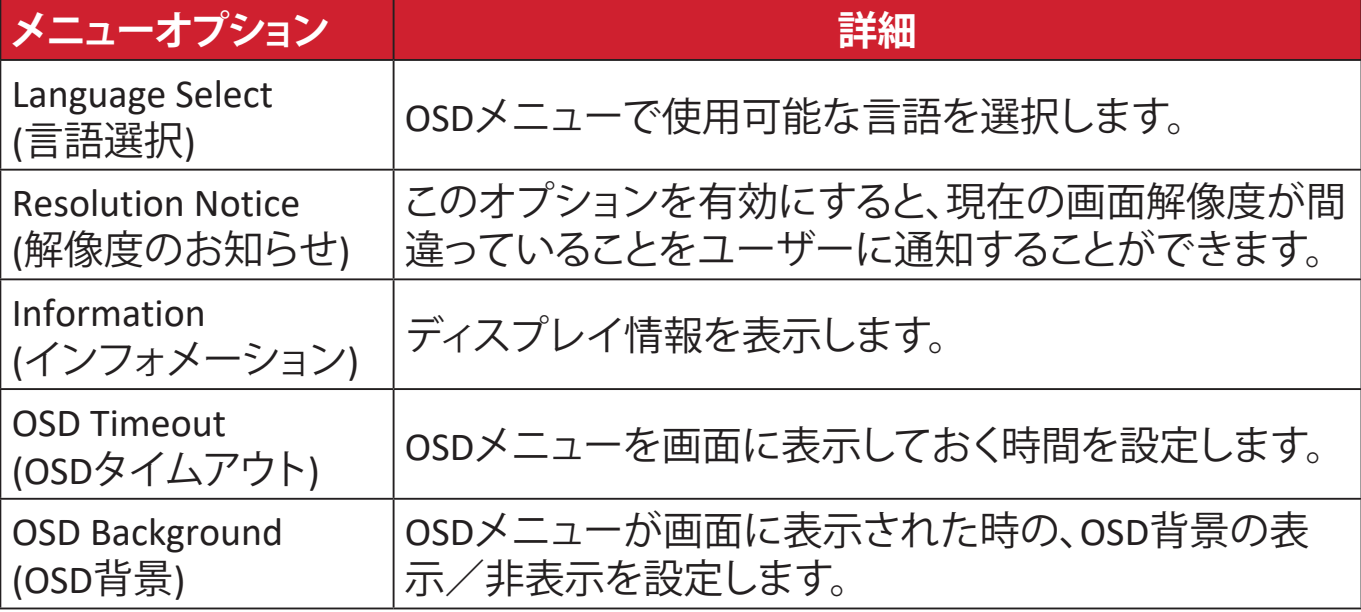

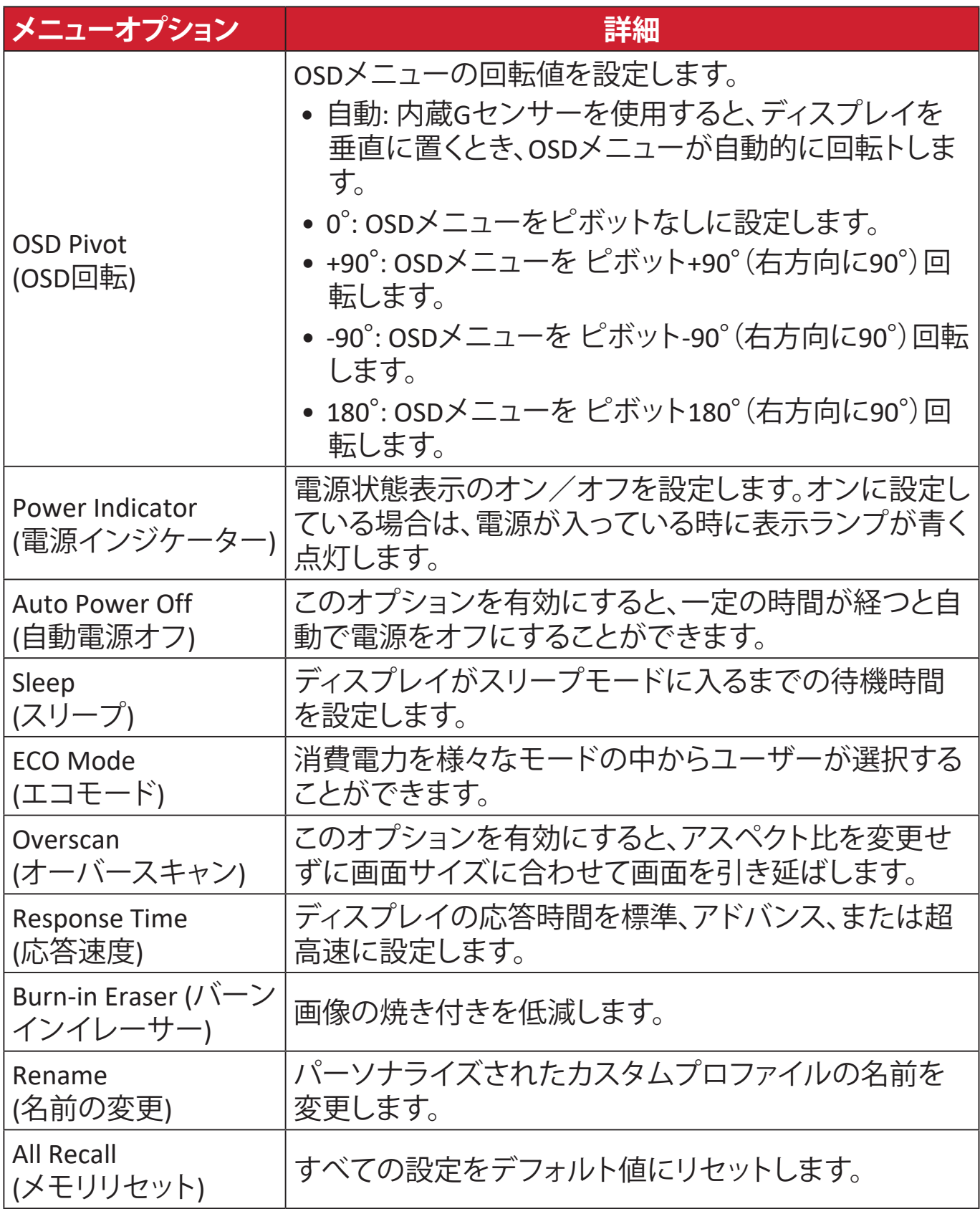

<span id="page-35-0"></span>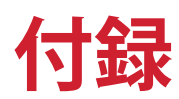

# **仕様**

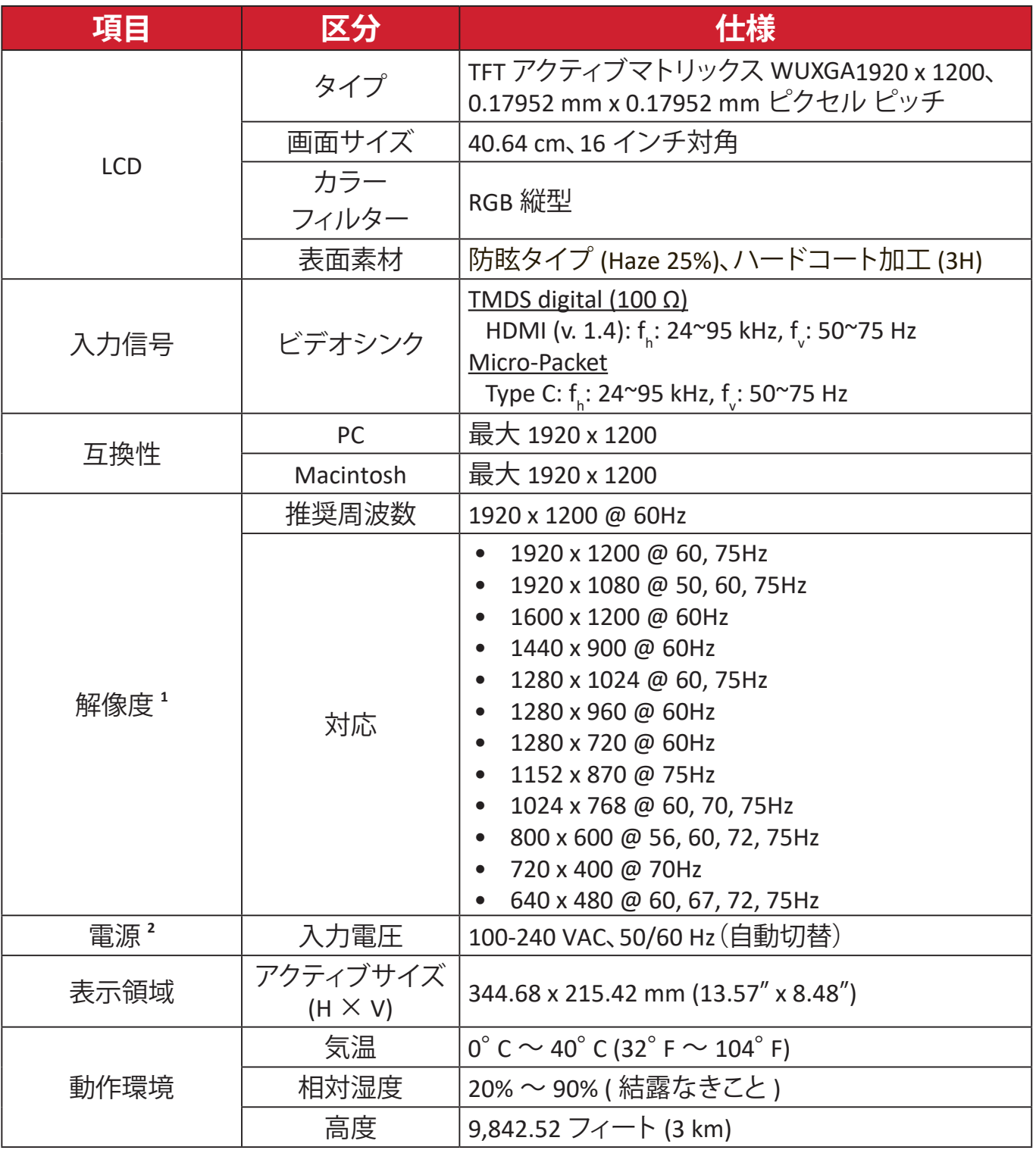

<sup>1-</sup> グラフィックカードをご使用の際は、仕様表の値を超える数値を設定するとディスプレイの故障につながる恐れがあるためご注意 ください。

<sup>2-</sup>ViewSonic®製または認定されたメーカー製の電源アダプタ/電源コードのみをご使用してください。

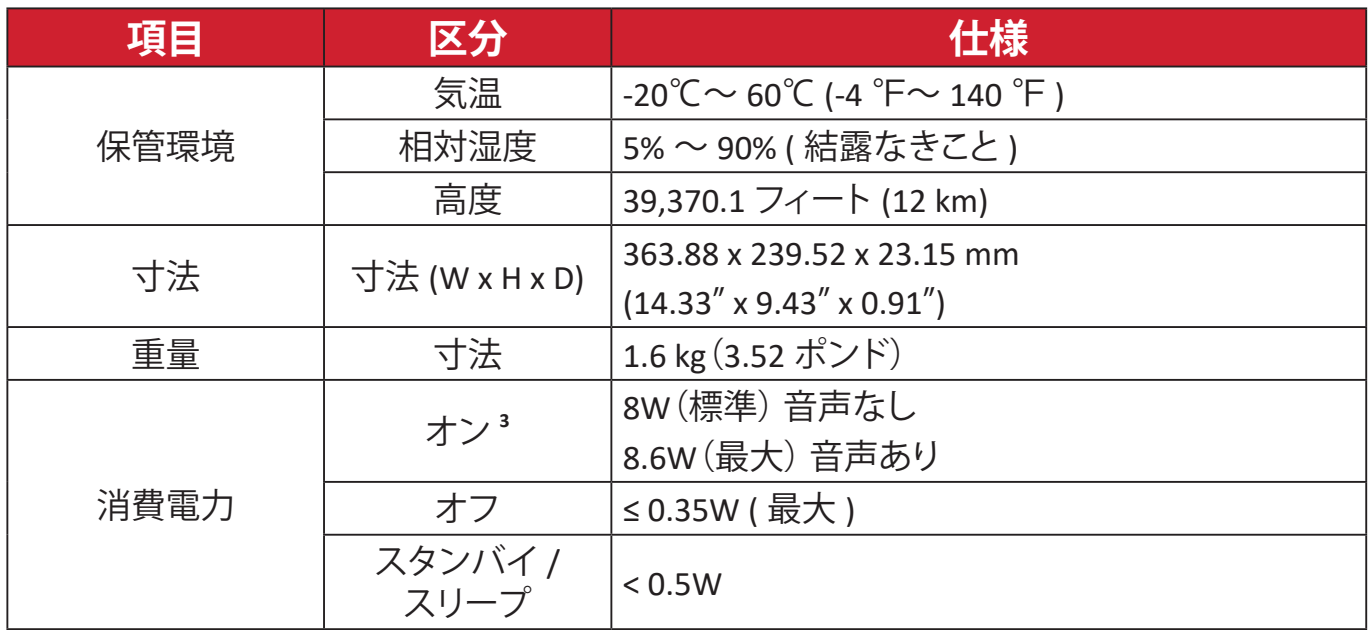

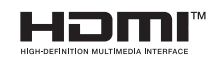

HDMI、HDMI High-Definition Multimedia Interfaceという 語、HDMIのトレードドレスおよびHDMIのロゴは、HDMI Licensing Administrator, Inc.の商標または登録商標です。

<sup>- -&</sup>lt;br>3 - 試験条件はEEI標準に従ったものです。

# <span id="page-37-0"></span>**用語説明**

本章では、全てのLCDディスプレイモデルで使用される用語について説明します。 全ての用語は、アルファベット順に記載しております。

**注意事項** お使いのディスプレイに該当しない箇所もあります。

## **A Advanced DCR ( アドバンス DCR)**

アドバンスド DCR 技術は、自動で画面信号を検出し、スマートにバックラ イトの明るさと色合いをコントロールします。暗いシーンでは黒をより黒 くし、明るいシーンでは白をより白くするよう調整します。

#### **Adaptive Sync**

Adaptive Sync テクノロジーは、ほぼすべてのフレームレートにおいて、滑 らかで不自然さのない性能を実現し、途切れ途切れのゲームプレイや破 損フレームを解消します。

#### **Audio Adjust(音声調整)**

音量調整やミュート設定を行うことができます。また、入力元が 2 つ以上 ある場合は、入力を切り替えることができます。

#### **Auto Detect(自動検出)**

現在の入力元からの信号がない場合、ディスプレイが自動で他の入力オ プションに切り替わるように設定します。一部のモデルでは、この機能は デフォルトで無効になっています。

#### **B Black Stabilization**

ViewSonic の Black Stabilization は、高い視認性と暗い場面を明るくするこ とにより精細な描写をご提供します。

#### **Blue Light Filter(ブルーライト低減)**

刺激の強いブルーライトをフィルタリングし、ユーザーが更に快適に使用 できるようにします。

#### **Boot Up Screen(起動画面)**

起動画面をオフにすると、モニターの電源を入れたときに画面に表示さ れるメッセージが表示されなくなります。

#### **Brightness(輝度)**

バックライトの輝度を調整します。

# **C Color Adjust(カラー調整)**

ユーザーのニーズに合わせて色設定を調節できるように、複数の色調整 モードが提供されています。

### **Color Range(色範囲)**

ディスプレイは、自動で色域の入力信号を検知することができます。表示 されている色が間違っている場合は、色域オプションを変更して正しい色 に合わせることができます。

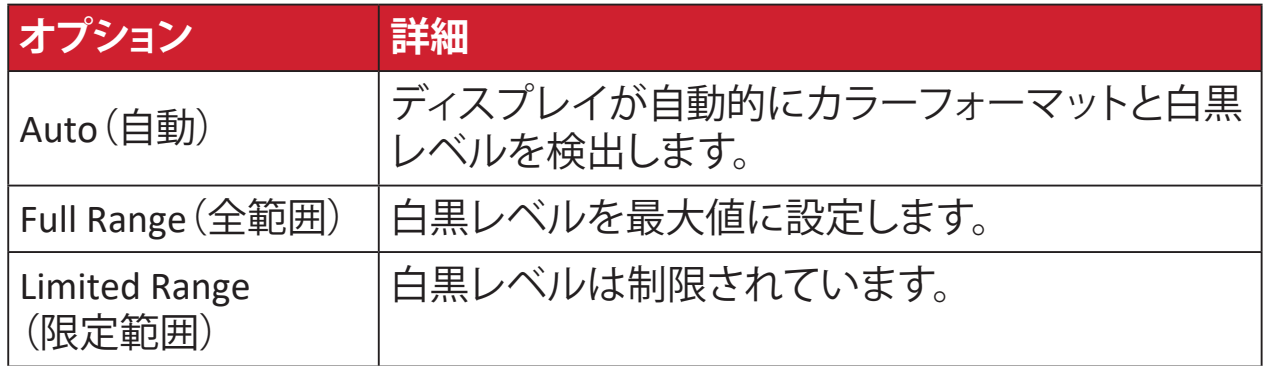

#### **Color Space(色空間)**

色空間を RGB または YUV から選択し、ディスプレイからの色出力を変更 することができます。

#### **Color Temperature(色温度)**

特定の色温度を選択し、更にカスタマイズした視聴設定をすることがで きます。

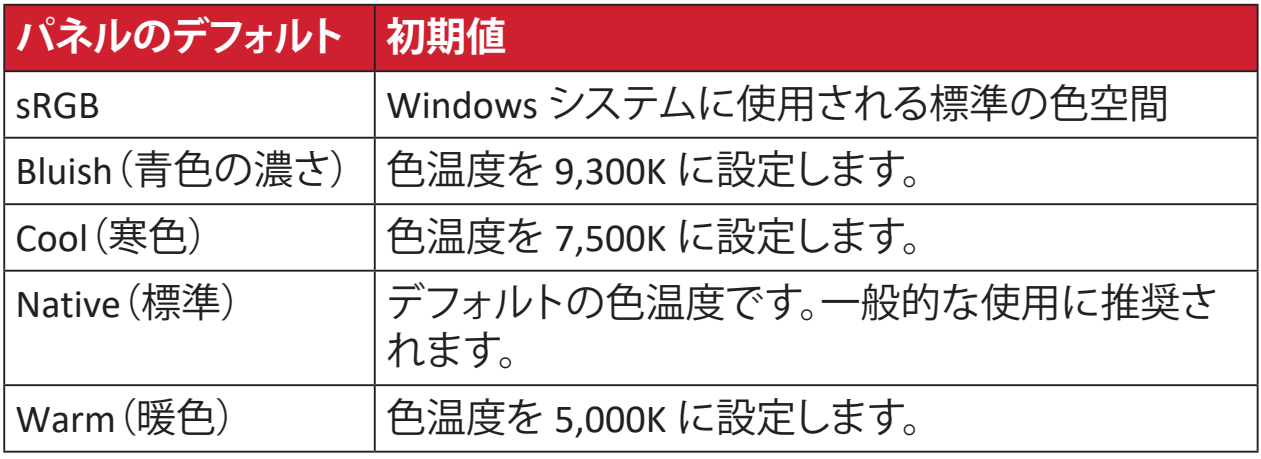

### **Contrast(コントラスト)**

画面の明暗を調整することができます。

## **G Gamma(ガンマ調整)**

モニターのグレイスケールレベルの輝度レベルを手動で調整できます。 6 つのレベルを選択できます:1.8、2.0、2.2、2.4、2.6 および 2.8。

# **H Hue(色相)**

それぞれの色の色調を調節します(赤、緑、青、藍色、深紅色、黄色)。

### **I Information(インフォメーション)**

コンピュータのグラフィックカードから送られる入力信号、LCD モデル番 号、シリアル番号、ViewSonic® ウェブサイト URL を表示します。グラフィッ クカードの解像度とリフレッシュレートを変更したい場合は、グラフィック カードのユーザーガイドを参照してください。

**注意事項** 例えば、VESA 1024 x 768 @ 60Hzは、解像度が1024 x 768で、 リフレッシュレートが 60Hz であることを意味します。

**Input Select(入力選択)**

ご使用のディスプレイで利用可能な各種入力オプションを切り替えます。

#### **M Manual Image Adjust(マニュアル画像調整)**

マニュアル画像調整メニューを表示すると、様々な画面調整を行うことが できます。

#### **Memory Recall(メモリーリセット)**

ディスプレイが本マニュアルの「仕様」に記載されている工場出荷時のプ リセットタイミングモードで動作している場合、工場出荷時の設定に調整 を戻します。

#### **注意事項**

- (例外)この操作が「言語選択」または「電源ロック設定」で実行 された変更に影響を与えることはありません。
	- Memory Recall は、ディスプレイの工場出荷時デフォルト構成・設 定です。Memory Recall により、本製品は ENERGY STAR® 適格とな ります。この工場出荷時デフォルト構成・設定を変更すると、エネ ルギー消費量が変化し、適用される ENERGY STAR® 資格に必要と される制限を超えて、エネルギー消費量が増加する可能性があり ます。ENERGY STAR® は、米国環境保護庁 (EPA) により発行された 一連の省エネ指針です。また、ENERGY STAR® は、エネ

ルギー効率の良い製品や実践を通して、お金を節約 し、環境を保護できるよう、私たちをサポートする、米 国環境保護庁と米国エネルギー省のジョイントプロ グラムです。

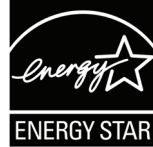

### **O Offset(オフセット)**

赤、緑、青の黒レベルを調整します。ゲインとオフセット機能により、コント ラストや暗いシーンを操作する際に、ユーザーが最前面のコントロール のホワイトバランスを制御できます。

#### **OSD Pivot(OSD 回転)**

ディスプレイの OSD メニューの表示方向を設定します。

#### **Overscan(オーバースキャン)**

このオプションを有効にすると、アスペクト比を変更せずに画面サイズに 合わせて画面を引き延ばします。

### **P Power Indicator(電源インジケーター)**

モニターの電源がオンかオフかを示すライトです。また、この設定はスタ ンドの照明を制御します。「Power Indicator(電源インジケーター)」の下 で、照明効果をオフに切り替えることができます。さらに、電源インジケー ターは、画面が受信した入力色信号を直接解釈した平均色を表示しま す。

# **Q Quick Access(クイックアクセス)**

クイックアクセスキーとメニューを使用して、いくつかの機能とモードを すばやく開始します。ユーザーは、OSD の **Setup Menu(設定メニュー)**を 介して、クイックアクセスメニューで希望する機能またはモードを定義す ることもできます。機能 / モードは、ライトバーがアイテム上を移動すると すぐに有効になり、ライトバーを削除すると無効になります。

### **R Recall(リセット)**

ディスプレイの View Mode 設定をリセットします。

#### **Resolution Notice(解像度のお知らせ)**

視聴解像度が正しくない場合にユーザーにお知らせします。解像度設定 時に、設定内に通知が表示されます。

# **S Setup Menu(設定メニュー)**

オンスクリーンディスプレイ (OSD) メニューの設定を調整します。ほとん どの設定を、オンスクリーンディスプレイ通知で有効にすることが できま すので、ユーザーが再度メニューを開く必要がありません。

#### **Sharpness(シャープネス)**

ディスプレイの写真の鮮明度と品質を調整します。

#### **V ViewMode(View モード)**

ViewSonic 独自の ViewMode 機能には、あらかじめ 「Game(ゲーム)」、「Movie(映画)」、「Web(ウェブ)」、「Text(テキスト」、 「MAC」、「Mono(モノクロ)」がプリセットされています。これらのプリセッ トは、様々な画面の用途に合わせて最適な状態で視聴いただけるよう に、特別に設計されています。

#### **ViewScale**

モニター上の画像の表示サイズを調整して、「最適な」シナリオを実現す ることができます。

# <span id="page-42-0"></span>**トラブルシューティング**

本章では、ディスプレイをご使用するにあたり、発生する可能性がある問題と対 処方法を記載します。

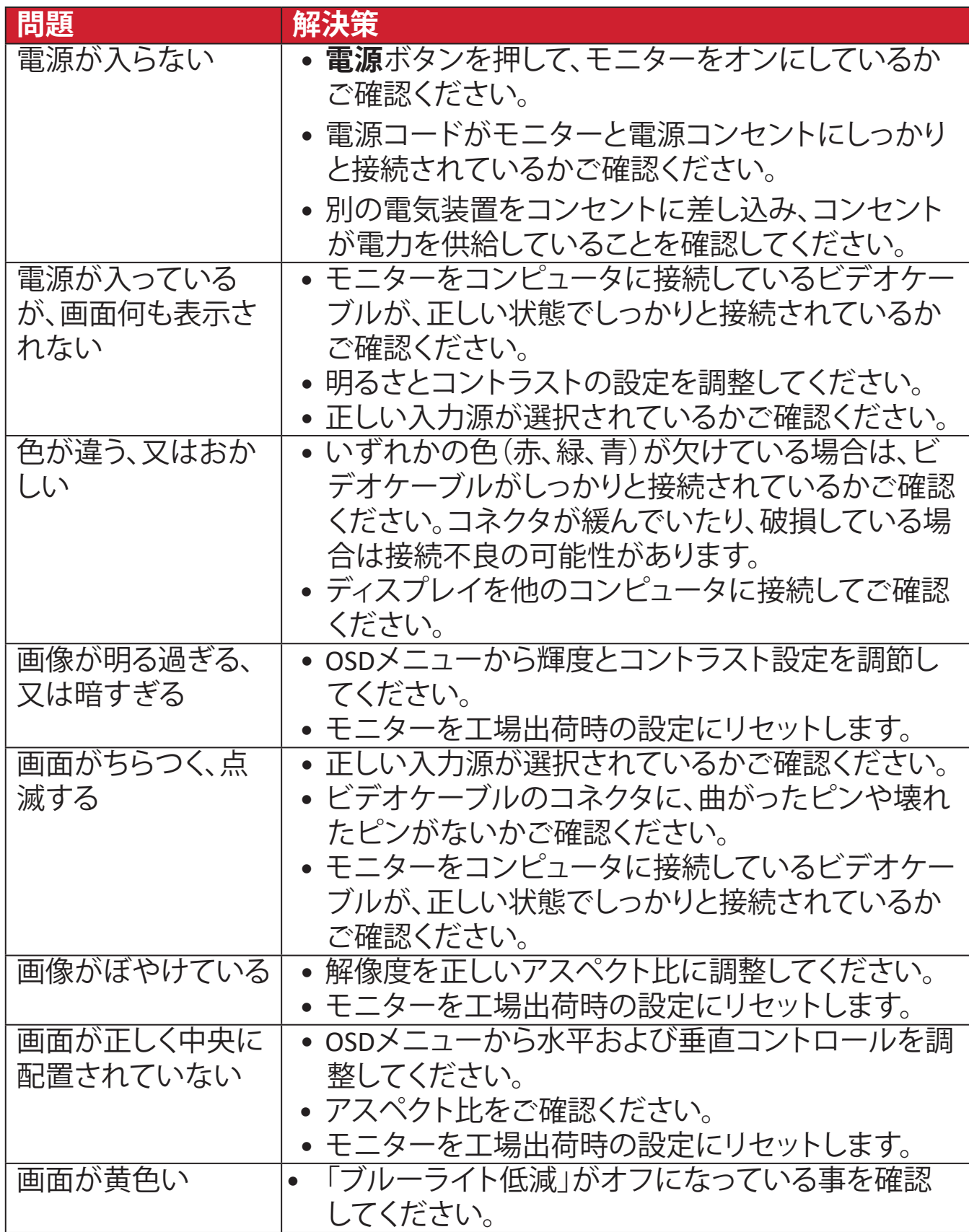

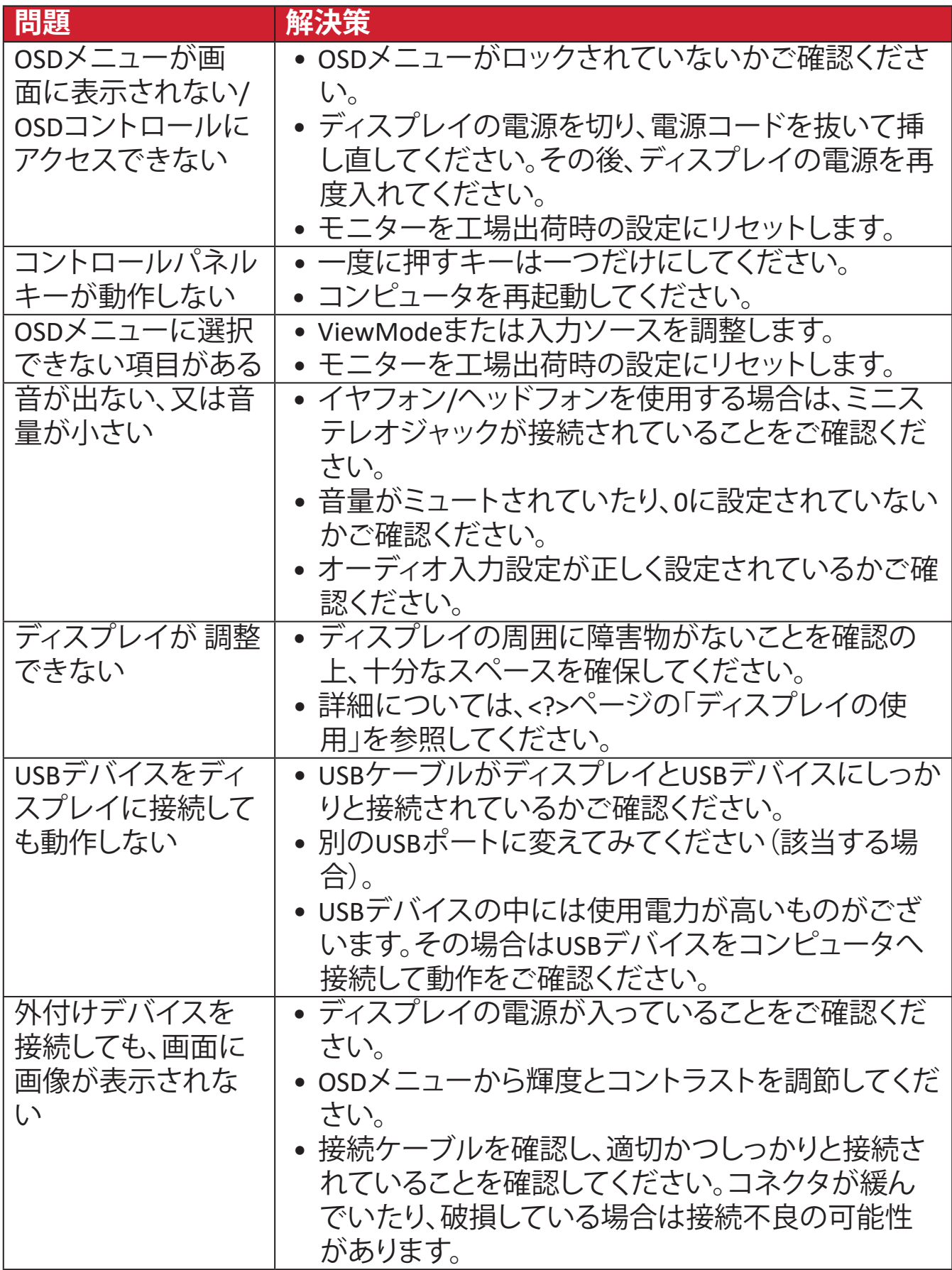

# <span id="page-44-0"></span>**メンテナンス**

### **お手入れの際の注意**

- ディスプレイのお手入れを行う際は、必ず電源を切り、電源ケーブルをコンセ ントから抜いておいてください。
- 絶対に画面やケースに直接液体をスプレーしたり、かけたりしないでくださ い。
- ディスプレイは十分注意してお取扱いください。傷がついた場合、跡が残る可 能性があります。

### **画面のお手入れ**

- 清潔で柔らかい不織布で拭いてください。ホコリやゴミを取り除くことができ ます。
- 落ちにくい汚れの場合は、ノンアンモニア、ノンアルコールの洗剤を少量画面 につけ、清潔で柔らかい不織布で拭いてください。

# **ケースのお手入れ**

- ホコリやゴミのついている場合は、柔らかい乾いた布で拭いてください。
- 落ちにくい汚れの場合は、ノンアンモニア、ノンアルコールの洗剤を少量ケー スにつけ、清潔で柔らかい不織布で拭いてください。

# **免責事項**

- ViewSonic® は、ディスプレイ画面またはケースにアンモニアまたはアルコー ルベースのクリーナーを使用することはお勧めしません。いくつかの化学洗 浄剤は、ディスプレイの画面および / またはケースを損傷することが報告さ れています。
- ViewSonic® は、アンモニアやアルコールベースの洗剤の使用に起因する損傷 の一切の責任を負いません。

# <span id="page-45-0"></span>**規制およびサービス情報**

# **コンプライアンス情報**

本セクションでは、関連するすべての要件と規制に関する声明を扱います。確認 された対応用途は、本体上の銘板ラベルおよび関連マーキングを参照してくだ さい。

# **FCCコンプライアンス声明**

本装置は、FCC規則パート15に準拠しています。操作は次の2つの条件に従うも のとします: (1) 本装置は有害な干渉を引き起こさない場合があります。(2) 本装 置は、望ましくない動作の原因となる干渉を含め、受信した干渉を受け入れなけ ればなりません。本装置は、FCC規則パート15に従って試験され、クラスBデジタ ル装置の制限に準拠していることが判明しています。

これらの制限は、住宅における設置で有害な干渉から適切な保護を提供するよ うに設計されています。本装置は、無線周波エネルギーを生成、使用しており、 放射する可能性があり、指示に従って設置および使用されない場合、無線通信 に有害な干渉を引き起こす可能性があります。ただし、特定の設置環境で干渉 が発生しないという保証はありません。本装置がラジオまたはテレビの受信に 有害な干渉を引き起こした場合(装置の電源を入れ直して判断できます)、次の いずれかの方法で干渉を是正するようにしてください。

- 受信アンテナの向きまたは位置を変えてください。
- 本装置と受信機の間隔を広げてください。
- 受信機が接続されているコンセントとは別のコンセントに本装置を接続して ください。
- 販売店または経験豊富なラジオ/テレビ技術者に相談してください。

**警告:**コンプライアンス担当者が明示的に承認していない変更または修正を行 うと、本装置の操作権限が失われる可能性があることに注意してください。

# **カナダ産業省の声明**

CAN ICES-003(B) / NMB-003(B)

## **欧州諸国のCE適合**

本装置は、EMC指令2014/30/EUおよび低電圧指令2014/35/EUに準拠し ています。

## <span id="page-46-0"></span>**次の情報は、EU加盟国のみに適用されます:**

右側のマークは、廃電気電子機器指令2012/19/EU(WEEE)に準拠して います。このマークは、本装置を未分類の地方自治体の廃棄物として処 分せず、現地の法律に従って回収および回収システムを使用する必要 があることを示しています。

### **RoHS2コンプライアンス宣言**

本製品は、欧州議会および理事会指令2011/65/EU(電気・電子機器における特 定の有害物質の使用制限に関する指令(RoHS2指令))に準拠して設計・製造さ れており、欧州技術適合委員会(TAC)が発行する以下の最大濃度値に適合して いるとみなされます:

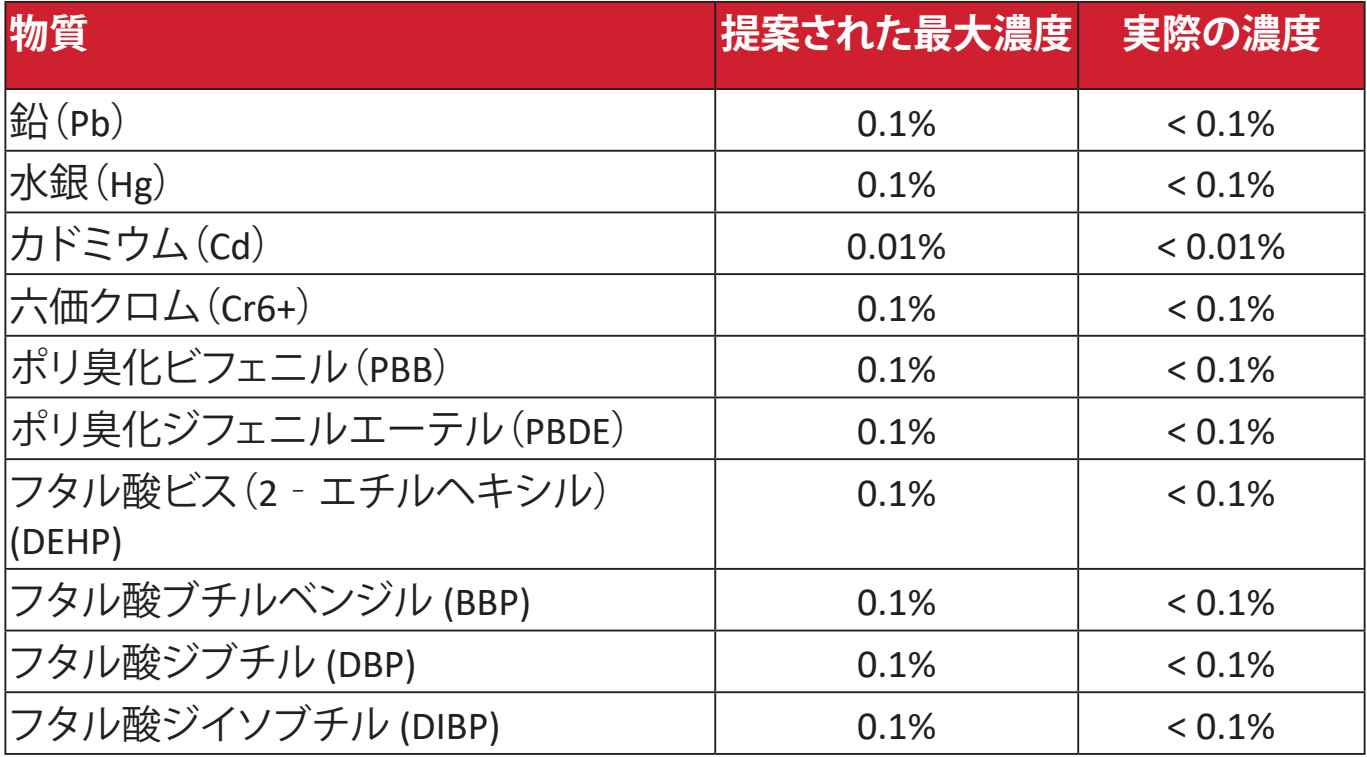

### **上記のような製品の特定のコンポーネントは、下記のRoHS2指令の附属書IIIの下 で免除されています:**

- 鉛を重量 4 % まで含有する銅合金。
- 高融点温度はんだ中の鉛(すなわち、鉛を重量 85 % 以上含む鉛ベースの合 金)。
- コンデンサに誘電体セラミック以外のガラスまたはセラミックの鉛を含む電 気および電子部品(例えば、圧電素子、またはガラスまたはセラミックマトリッ クス化合物中)。
- 定格電圧が 125 VAC または 250 VDC 以上のコンデンサの誘電体セラミック 中の鉛。

# <span id="page-47-0"></span>**インドの有害物質規制**

有害物質規制に関する声明(インド)。本製品は、「インドE廃棄ルール2011」に準 拠しており、鉛、水銀、六価クロム、ポリ臭素化ビフェニルまたはポリ臭素化ジフ ェニルエーテルに対する濃度が0.1重量%、カドミウムに対する濃度が0.01重量% を超えることが禁止されています。ただし、規則の附属書2に定められた免除を 除きます。

# **製品ライフサイクル終了時の製品の廃棄**

ViewSonic®は環境を尊重し、環境に配慮した緑化に取り組んでいます。よりスマ ートな、よりグリーンなコンピュティングに参加していただきありがとうございま す。詳細については、

ViewSonic®のWebサイトをご覧ください。

# **米国およびカナダ:**

https://www.viewsonic.com/us/go-green-with-viewsonic

## **欧州:**

[https://www.viewsonic.com/eu/go-green-with-viewsonic](http://www.viewsoniceurope.com/eu/support/call-desk/)

# **台湾:**

[https://recycle.moenv.gov.tw/](https://recycle.epa.gov.tw/)

## **ユーザーの方は、本製品で安全性 / 事故問題に関する問題が発生した場合 は、弊社にお問い合わせください:**

ViewSonic Europe Limited

Haaksbergweg 75

1101 BR Amsterdam **Netherlands** 

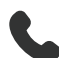

 $\leftarrow$  +31 (0) 650608655

 $\boxdot$  EPREL@viewsoniceurope.com

https://www.viewsonic.com/eu/

# <span id="page-48-0"></span>**著作権情報**

Copyright© ViewSonic Corporation, 2024. All rights reserved. 版権所有。

Macintosh 及び Power Macintosh はアップル社Apple Inc.の登録商標です。

Microso�、Windows 及び Windows ロゴは米国及び他諸国のマイクロソフト社の 登録商標です。

ViewSonic®、3羽の鳥のロゴはViewSonic® Corporationの登録商標です。

VESA は Video Electronics Standards Association の登録商標で す。DPMS、DisplayPort 及び DDC は VESA の商標です。

HDMI、HDMI High-Definition Multimedia Interface、HDMI Trade Dress、HDMIロゴと いう用語は、HDMI Licensing Administrator, Inc.の商標または登録商標です。

**免責条項:**ViewSonic® Corporationは, 本書における技術的または編集上の誤り についてその責を負いません。また、本資料の提供または本製品の動作或いは 使用に起因する二次的または間接的損害についてもその責を負いません。

製品の継続的な品質向上のために、ViewSonic® Corporationは製品の仕様を予 告なしに変更することができます。本文書の内容は予告なしに変更されることが あります。

本書のいかなる部分も、ViewSonic®Corporationから事前に書面による許可を得 ることなく、いかなる方法によっても無断で複写、複製、転送することを禁じます。

# <span id="page-49-0"></span>**カスタマーサポート**

技術サポート、または製品サービスについては下記ウェブサイトをご覧くださ い。

### **注意事項** 製品のシリアル番号が必要です、モニターの背面、I/Oポートの近 くにあります。

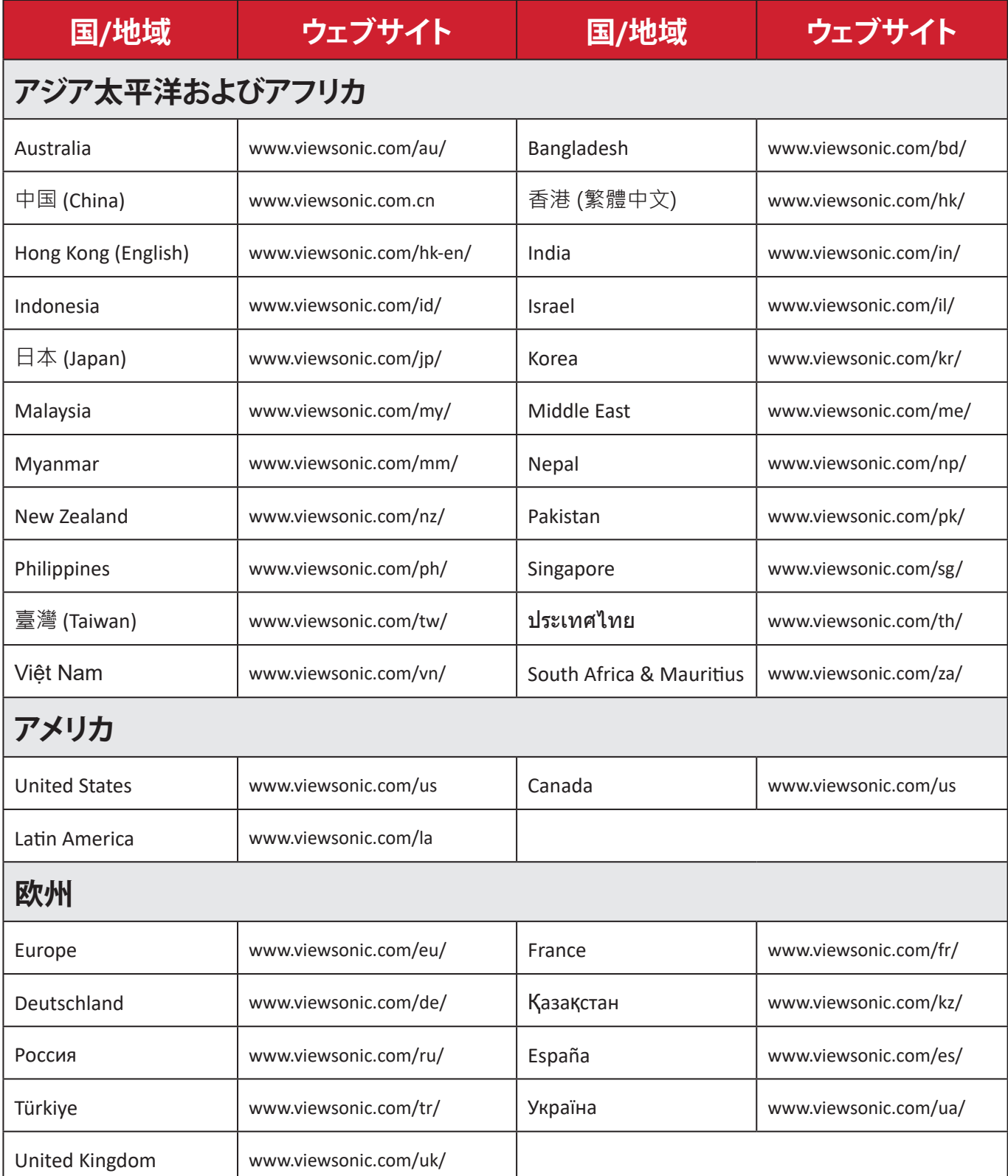

#### **限定保証**

#### ViewSonic®ディスプレイ

#### <span id="page-50-0"></span>**保証内容:**

ViewSonic®は、保証期間中、製品に材料や製造上の欠陥がないことを保証しま す。保証期間中に製品の材料または製造上の欠陥が判明した場合、ViewSonic® は、唯一の救済策として、修理または類似の製品に交換します。交換用の製品ま たは部品には、再生または改装された部品またはコンポーネントが含まれる 場合があります。修理または交換用の部品またはコンポーネントは、お客様の 元の限定保証に残っている期間について保証され、保証期間は延長されませ ん。ViewSonic®は、製品に付属しているか、お客様がインストールしたサードパー ティソフトウェア、認可されていないハードウェア部品またはコンポーネント(プ ロジェクタランプなど)をインストールした場合でも、いかなるサードパーティソ フトウェアも保証しません。(「保証対象外」のセクションを 参照してください)。

#### **保証期間:**

ViewSonic®ディスプレイは、購入国に応じて、最初のお客様の購入日からの光源 を含むすべての部品およびすべて労働費について、1年から3年の間保証されま す。

#### **保証対象者:**

この保証は、最初の消費者購入者にのみ有効です。

#### **保証対象外:**

- シリアル番号が破損、変更、または削除された製品。
- 以下に起因する損傷、劣化、または誤動作:
	- ͫ 事故、誤用、怠慢、火災、洪水、雷、または自然災害、不正な製品の変更、 または製品に付属の説明書の不順守。
	- ͫ ViewSonic®の認可を受けていない者による修理または修理の試み。
	- ͫ プログラム、データ、またはリムーバブル記憶媒体の損傷または紛失。
	- ͫ 通常の損耗。
	- ͫ 製品の取り外しまたは取り付け。
- 修理または交換中に発生するソフトウェアまたはデータの損失。
- 出荷による製品の損傷。
- 電力の変動や停電など、製品外部の原因。
- ViewSonicの仕様を満たしていない消耗品または部品の使用。
- ユーザーガイドに記載されているように、所有者が定期的な製品保守を実行 しないこと。
- 製品の欠陥に関係しないその他の原因。
- 静止している(移動しない)画像が長時間表示されることによる損傷(画像の 焼き付きとも呼ばれます)。
- ソフトウェア 製品に含まれている、または顧客によってインストールされて いるサードパーティソフトウェア。
- ハードウェア/付属品/部品/コンポーネント 許可されていないハードウェア、 付属品、消耗部品またはコンポーネント(プロジェクタランプなど)の設置。
- 製品のユーザーガイドに記載されている不適切な清掃によるディスプレイ表 面のコーティングの損傷または濫用による損傷。
- 製品の壁面取り付けを含む取り外し、設置、およびセットアップサービス料金。

## **サービスを受ける方法:**

- 保証サービスを受ける方法については、ViewSonic®カスタマサポートにお問 い合わせください(「カスタマーサービス」のページを参照してください)。 製品のシリアル番号を提供してください。
- 保証サービスを受けるために、以下を提供してください: (a) 元の日付付き売 上伝票、(b) 名前、(c) 住所、(d) 問題の説明、(e) 製品のシリアル番号。
- 元のコンテナに保管された製品を認可されたViewSonic®サービスセンターま たはViewSonic®に持ち込むか、料金前払いで出荷してください。
- 最寄りのViewSonic®サービスセンターの追加情報または名称について は、ViewSonic®にお問い合わせください。

### **黙示の保証の制限:**

商品性および特定の目的への適合性を含め、ここに記載されている内容を超え る明示または黙示の保証はありません。

### **損害の除外:**

ViewSonicの責任は、製品の修理または交換の費用に限られます。ViewSonic®は、 以下の責任を負わないものとします:

- 不具合に起因する損害、製品の使用の喪失、時間の損失、利益の損失、事業機 会の喪失、のれんの喪失、取引関係への干渉、または、その他の商業的損失 (たとえそのような損害の可能性について知らされていた場合でも)。
- 偶発的、派生的、またはそれ以外のその他の損害。
- 他の当事者による顧客に対するクレーム。
- ViewSonic®の認可を受けていない者による修理または修理の試み。

#### **州法の効果:**

本保証は、お客様に特定の法的権利を付与するものであり、また州ごとに異な るその他の権利を有する場合があります。一部の州では、黙示の保証の制限を 認めない、または、付随的または間接的な損害の除外を認めないため、上記の 制限および除外が適用されない場合があります。

### **米国およびカナダ外の販売:**

米国およびカナダ以外で販売されるViewSonic®製品の保証情報とサービスにつ いては、ViewSonic®またはお近くのViewSonic®販売店にお問い合わせください。 中国本土(香港、マカオ、台湾除く)における本製品の保証期間は、保守保証保証 書の条件に従います。

欧州およびロシアのユーザーの場合、提供される保証の詳細は、次のURLを参照 してください:[h�p://www.viewsonic.com/eu/](http://www.viewsonic.com/eu/)の「サポート/保証情報」。

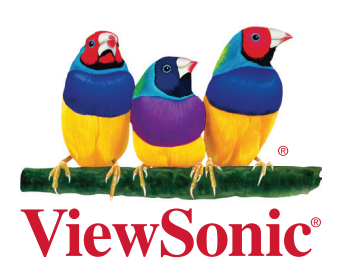